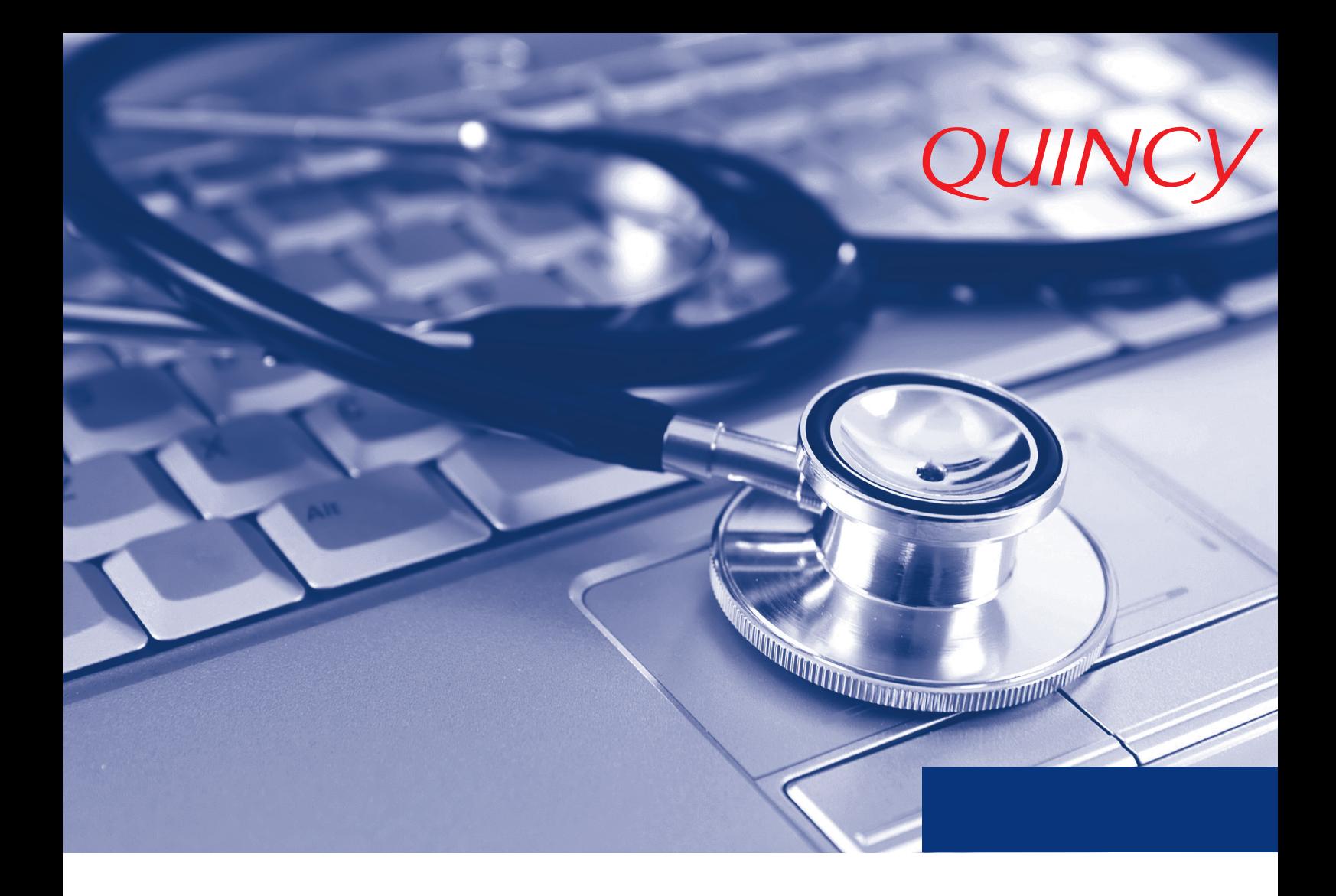

Einsteiger Schulungsunterlagen

Hotline 0800 784 62 91 quincy-hotline@frey.de

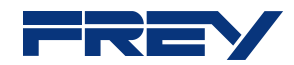

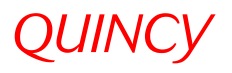

## Inhaltsverzeichnis

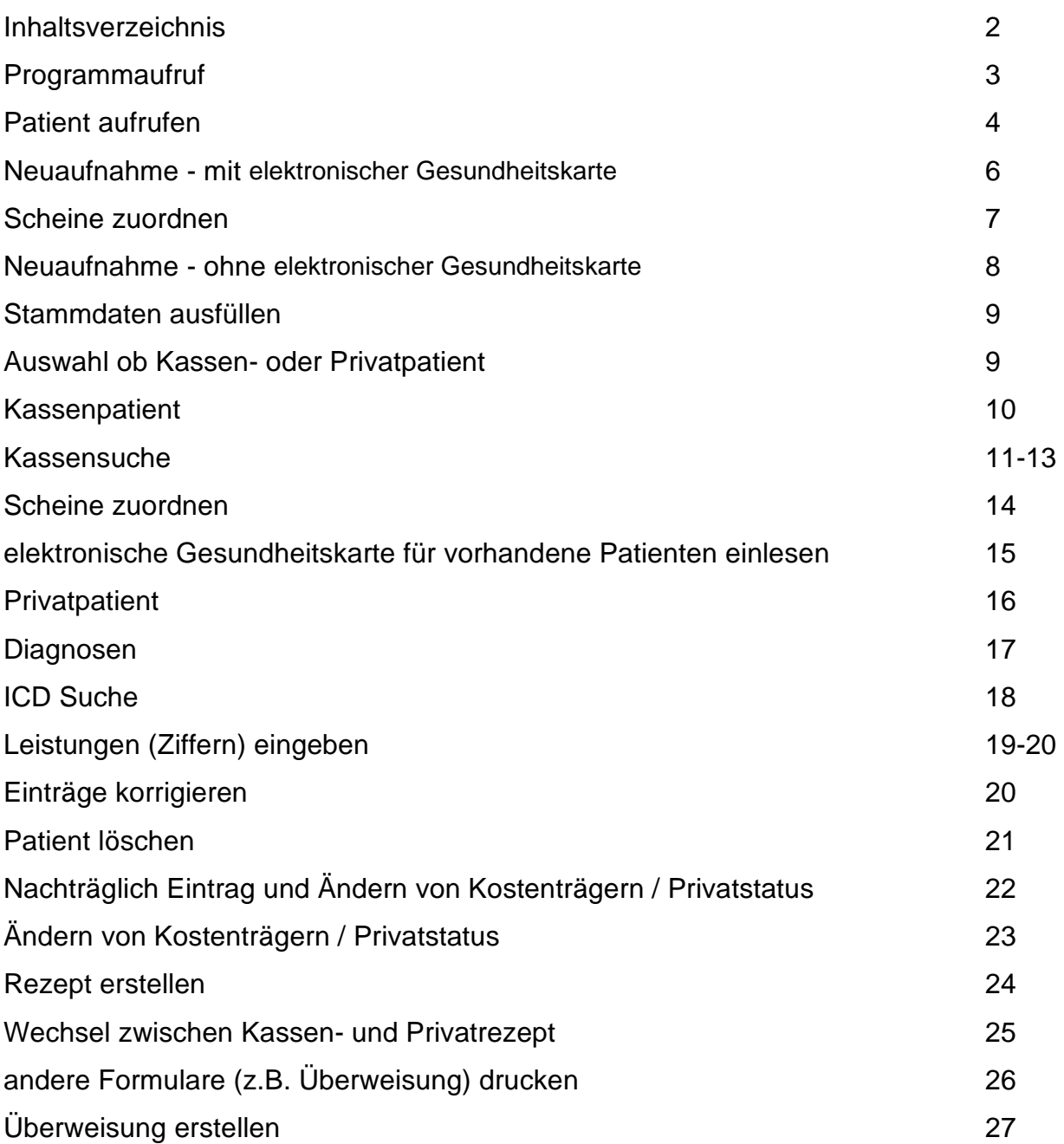

# *QUINCY*

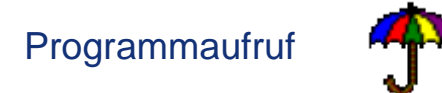

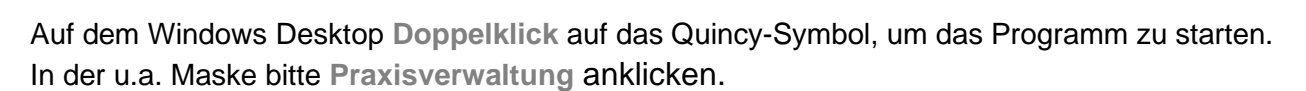

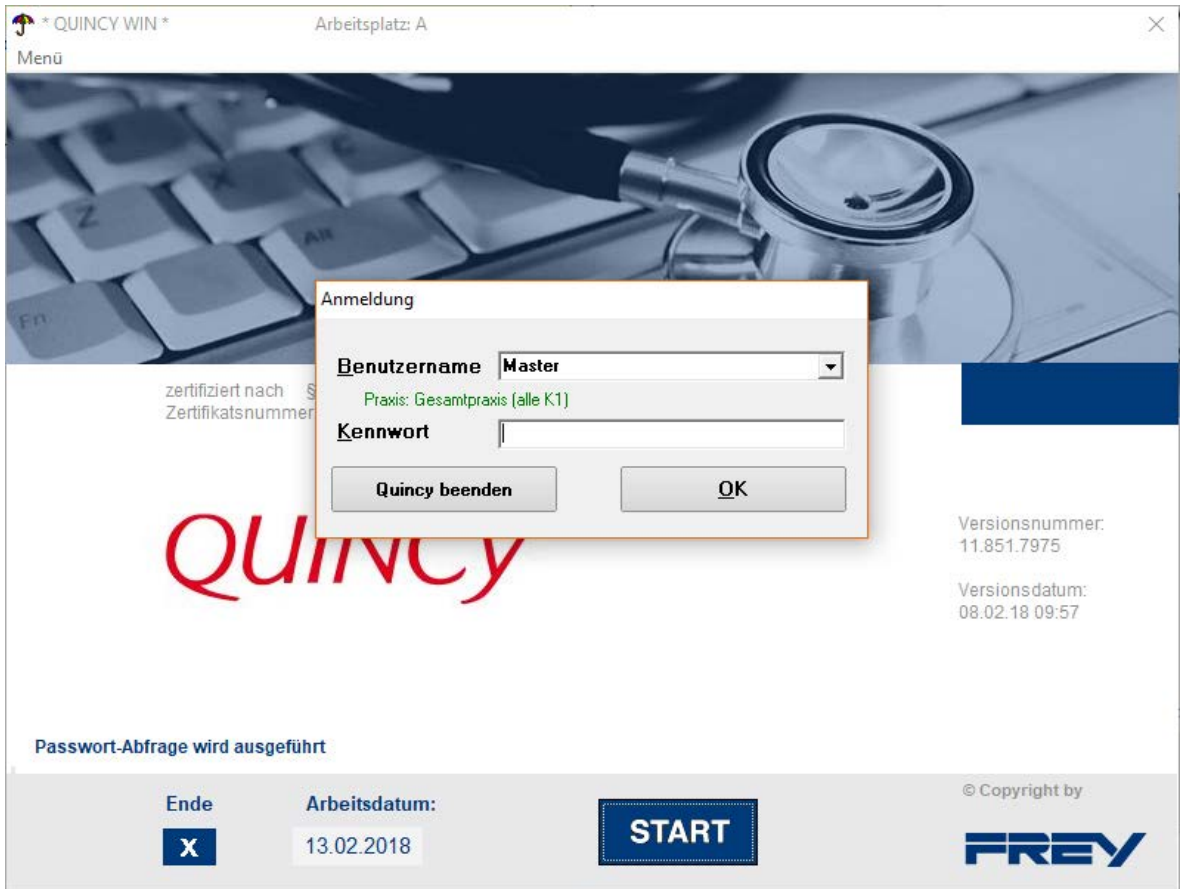

Ggf. **Benutzername** auswählen und **Passwort** eingeben, Mit **OK** bestätigen.

Die Startmaske wird geöffnet, rufen Sie hier einen Patienten auf. (siehe *nächste Seite*)

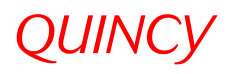

## Patienten aufrufen

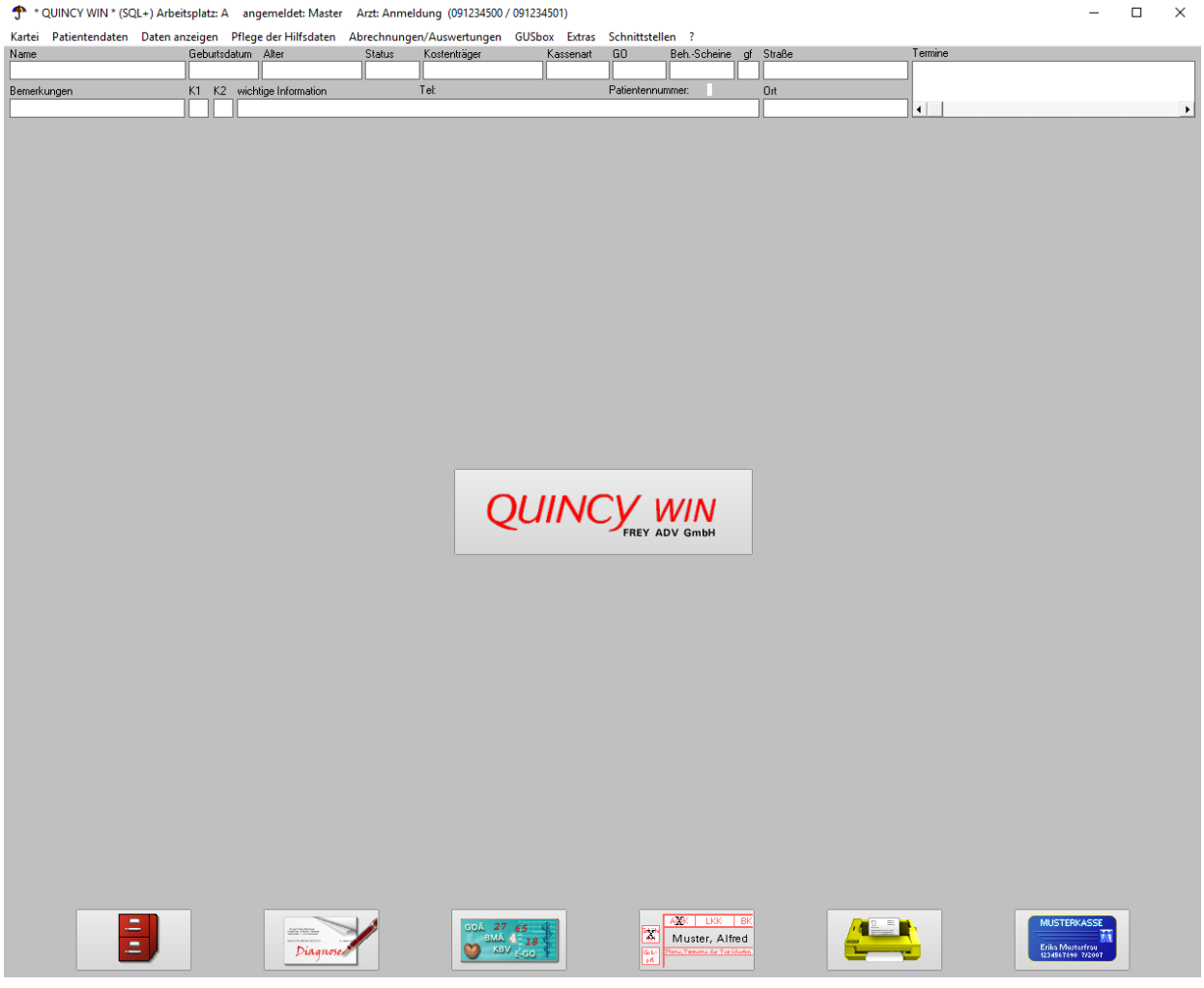

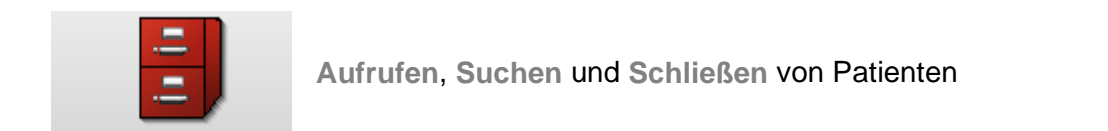

Die Patientensuchmaske wird aufgerufen (siehe *nächste Seite*)

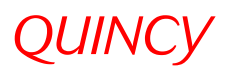

 $\times$ 

#### zu - Patienten aufrufen

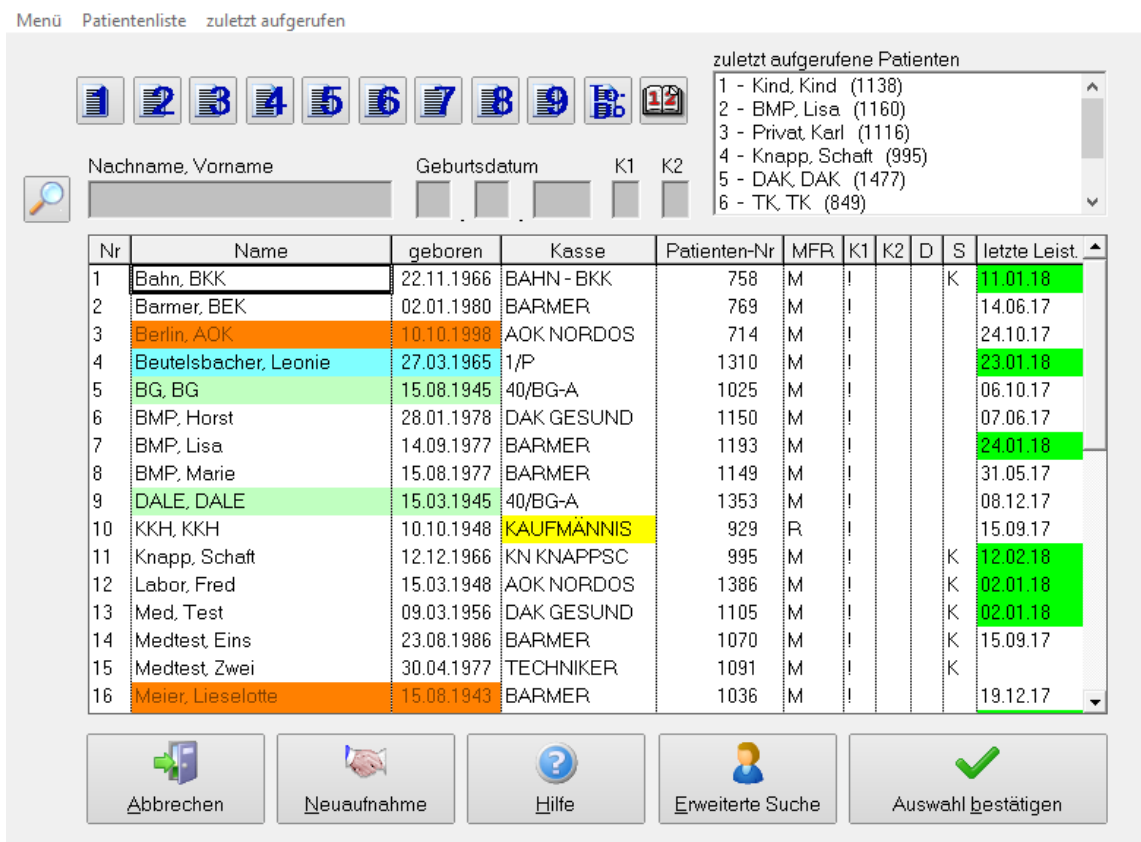

20 Patienten suchen (Teilpraxis: Praxis Berlin / Patienten mit K1=!)

Möglichkeiten der Patientensuche per Hand:

- **n** mittels Patientennummer
- **n** mittels Nachname
- mittels Nachname, Vorname
- **n** mittels Geburtsdatum
- am schnellsten mit Matchcode: 2 Anfangsbuchstaben des Nachnamens + 2 des Vornamens z.B. für Baumann, Anna = baan

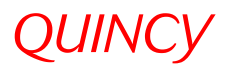

## Neuaufnahme von Patienten mit der elektronischen Gesundheitskarte

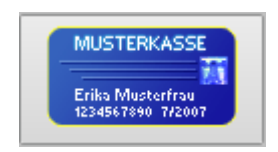

Zum Einlesen der eGK auf den Button **Musterkasse** klicken. Nach dem Einlesen der eGK erscheint die Stammdatenmaske:

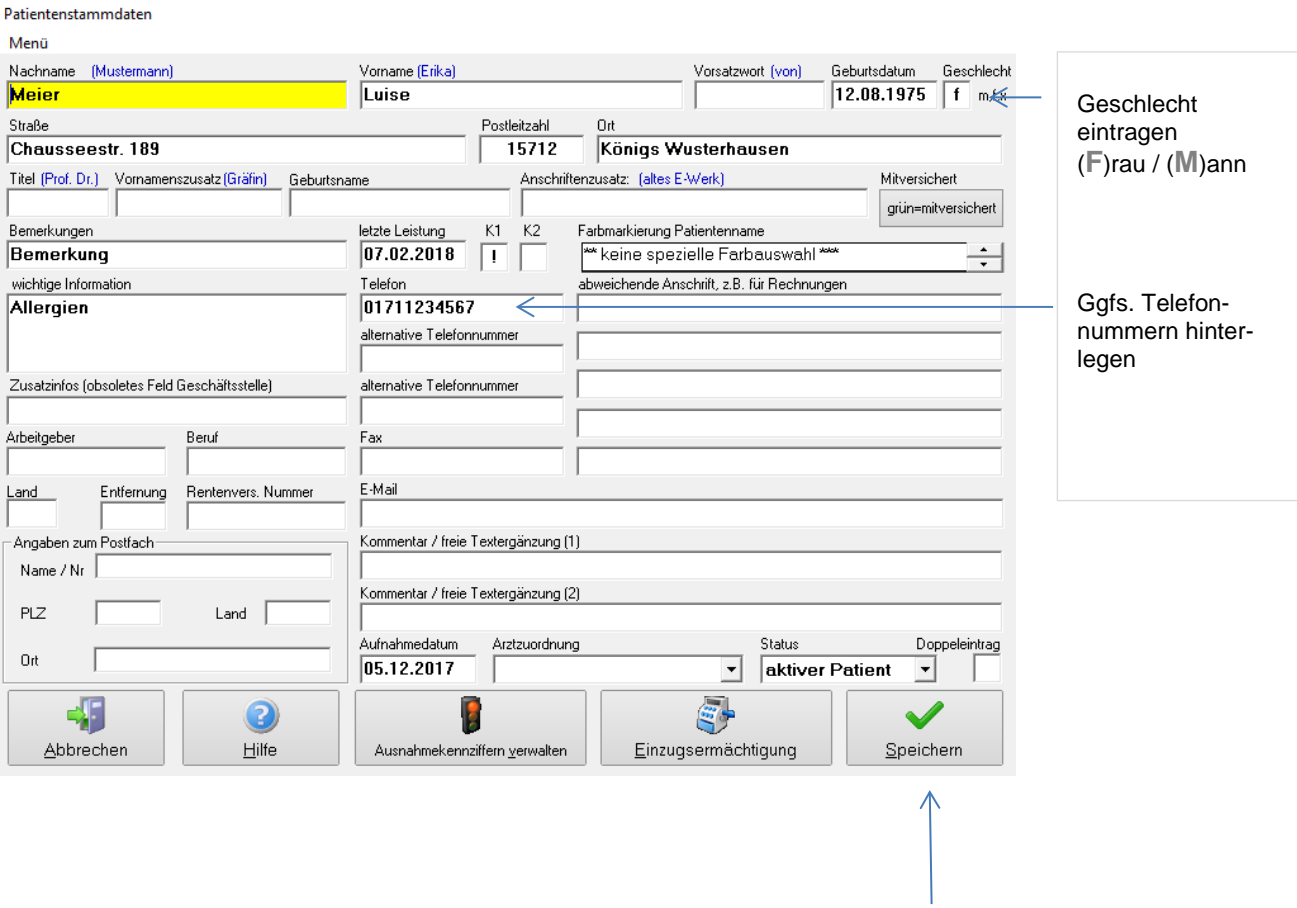

Speichern

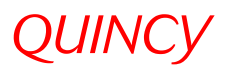

## Scheine zuordnen

#### Nachdem der Patient gespeichert wurde, erscheint automatisch die Abfrage nach dem

**Behandlungsschein**:

#### Behandlungsscheine

 $\mathbf{A} \mathbf{A} = \mathbf{A}$ 

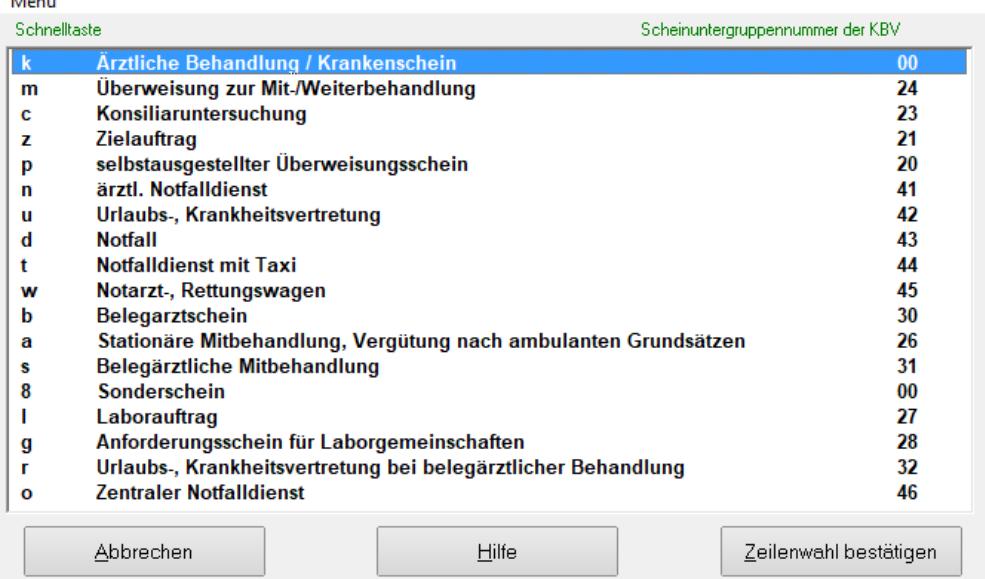

#### z.B. Erfassung **Notfallschein**:

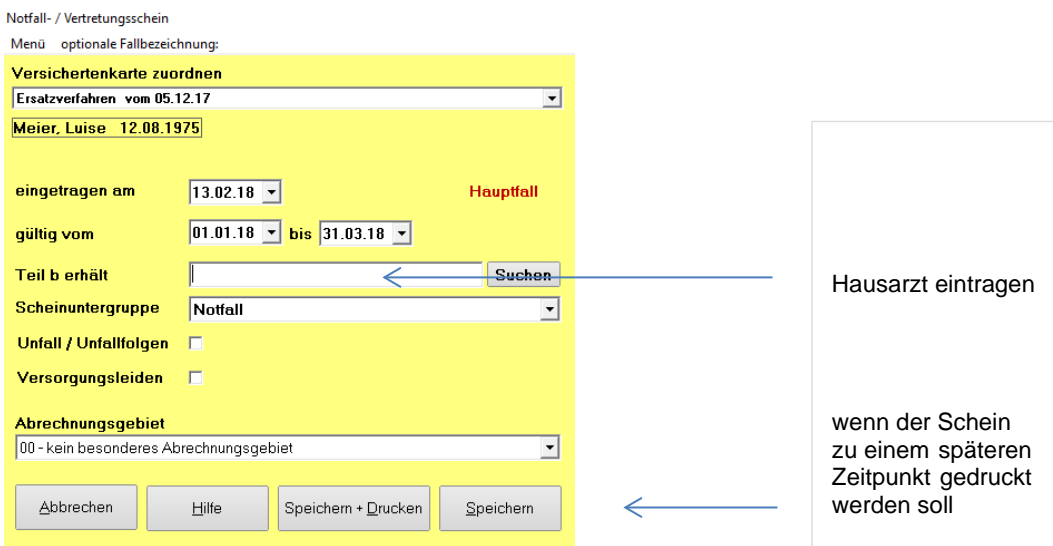

Zum Abschließen der Notfallscheinerfassung **Speichern + Drucken** anklicken.

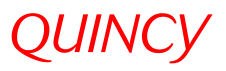

### Neuaufnahme von Patienten OHNE elektronischer Gesundheitskarte

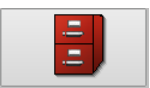

 **Patienten suchen oder neu aufnehmen** anklicken.

## In der Patientensuchmaske auf **neuen Patienten eintragen** klicken oder **ALT + n**

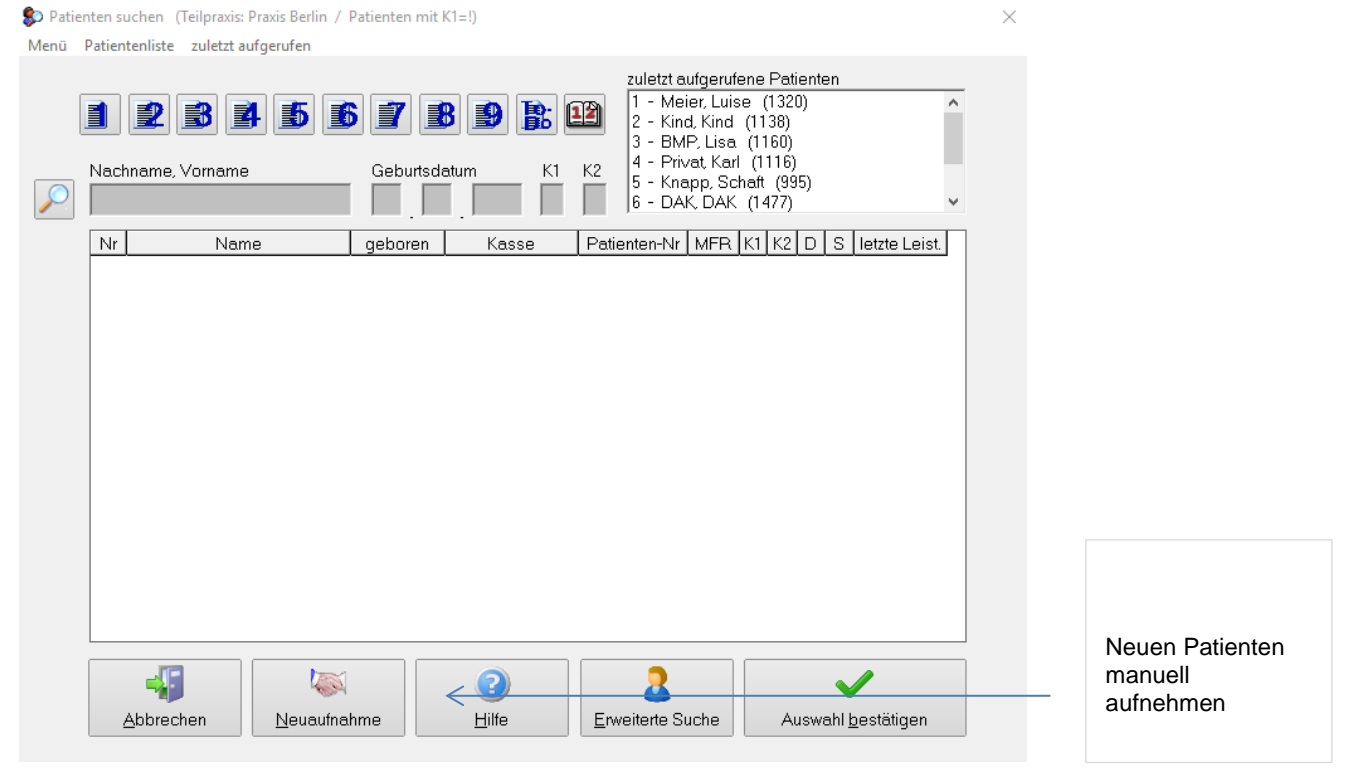

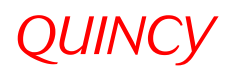

#### **Stammdaten ausfüllen**

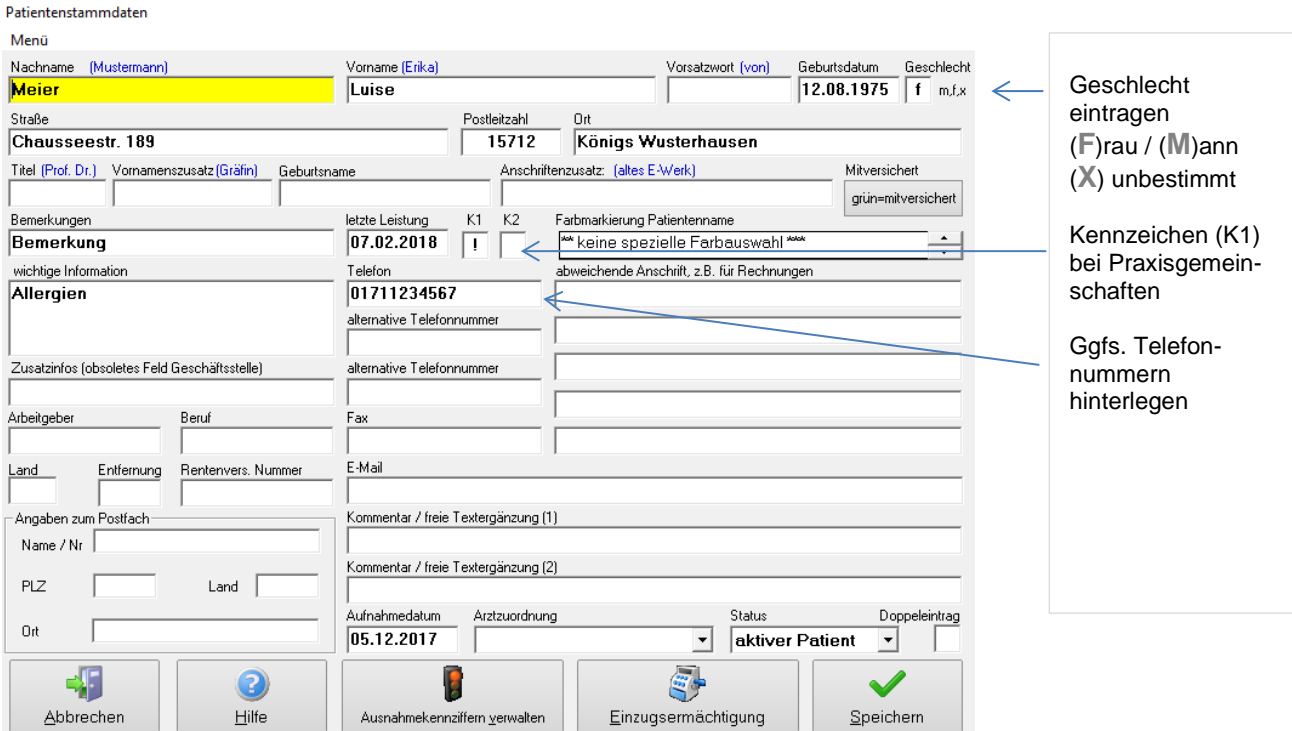

Bei Praxisgemeinschaften darauf achten, dass das Kennzeichen (**K1**) richtig ausgefüllt ist. Am schnellsten speichern Sie mit der **Ende** – Taste oder **Speichern** anklicken

#### **Auswahl, ob Privat- oder Kassenpatient**

Nach dem Speichern der Patientenstammdaten erfolgt die Abfrage nach dem Kostenträger:

Art des Kostenträgers auswählen

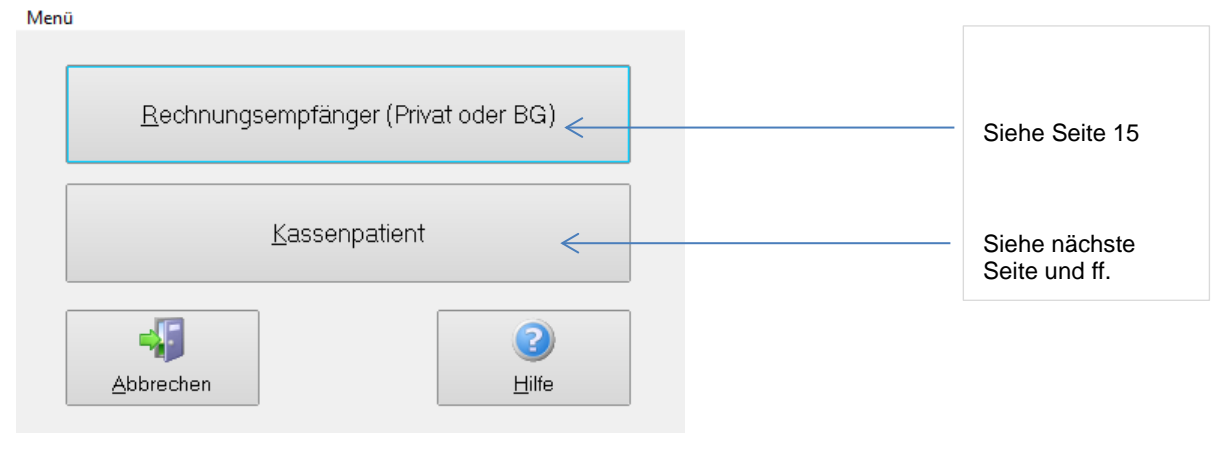

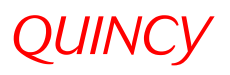

#### **Auswahl als Kassenpatient**

Status für Sonstige Kostenträger / KVK-Status im Ersatzverfahren

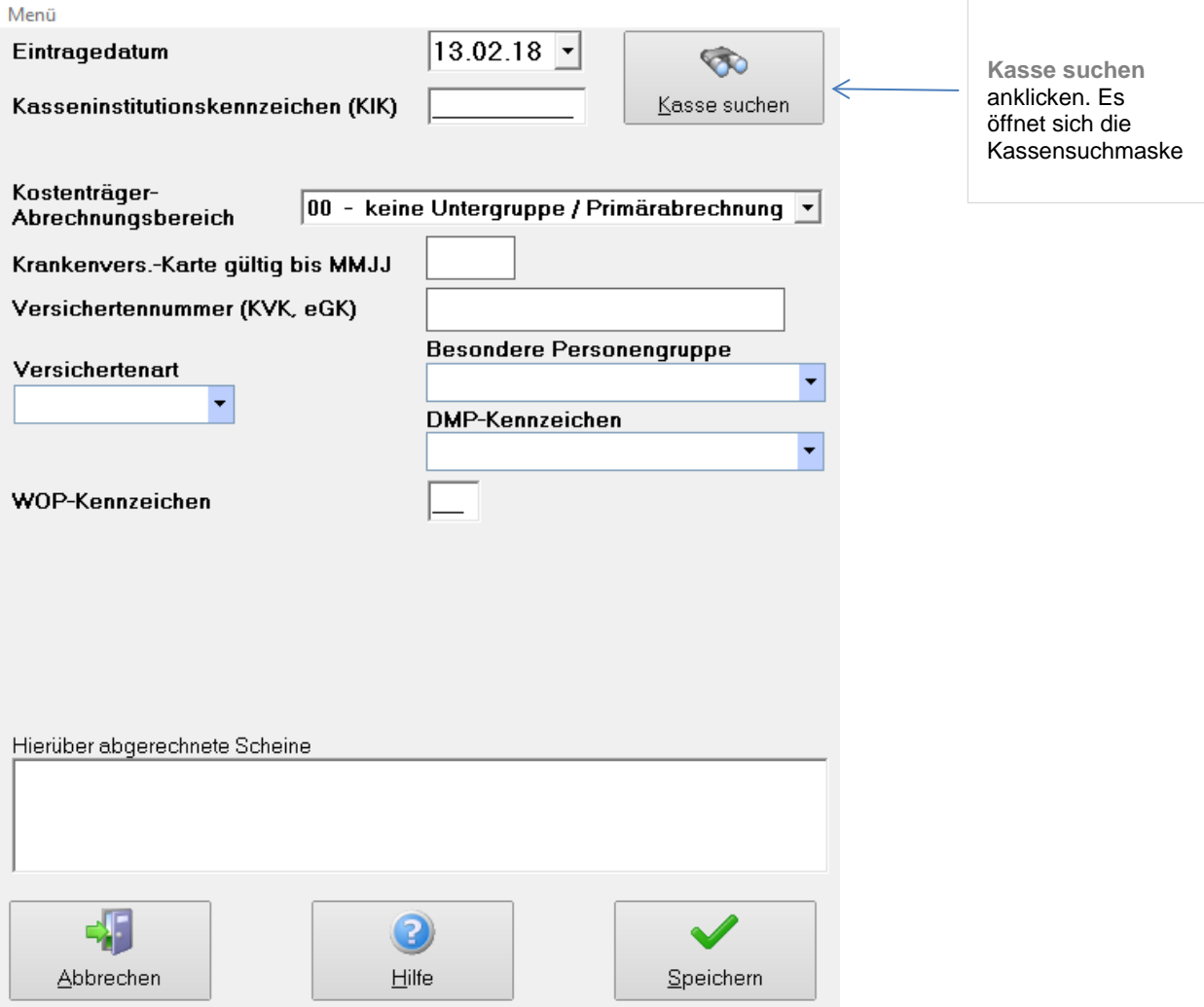

#### **Kassensuche**

In dieser Maske erscheinen alle Kassen, die in Ihrem Abrechnungsgebiet (Bsp. KV 72) ansässig sind. Im Feld **Suche nach Kassennamen** den Kassennamen eintragen und mit **Enter** bestätigen. Für die Suche nach Krankenkassen *aus anderen KV Gebieten* bitte die 72 (o.ä.) aus dem Feld KV-Nummern-Filter entfernen und im Feld **Suche nach Kassennamen** die gesuchte Kasse eingeben und **Enter** drücken. (siehe *nächste Seite*)

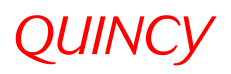

#### **zu – Kassensuche**

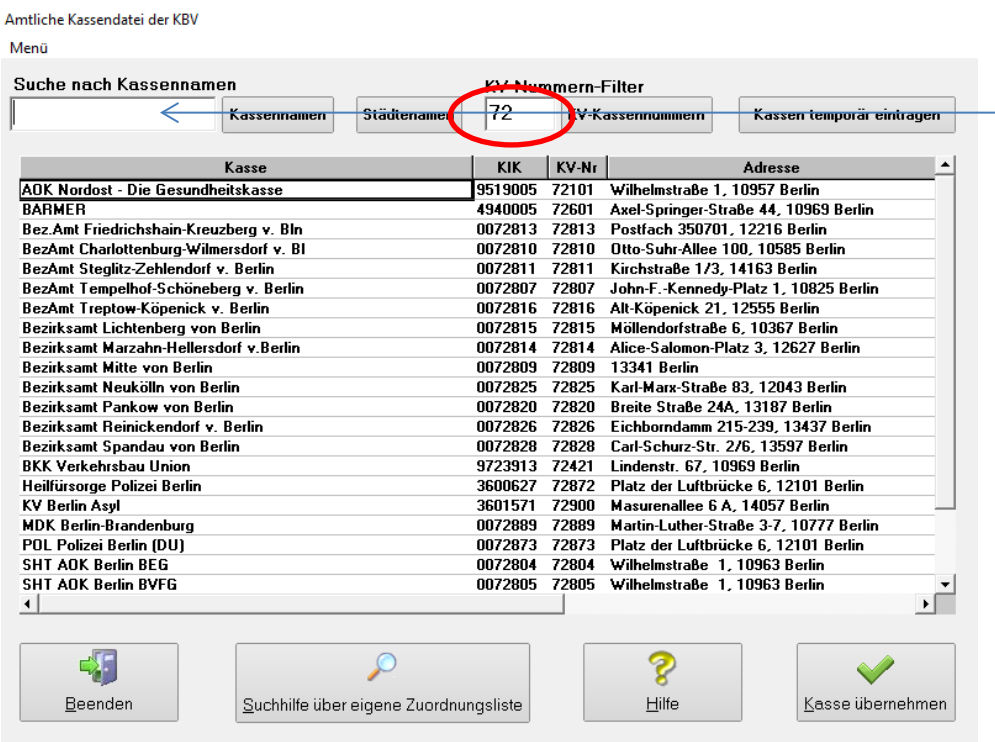

Eingabe der gesuchten Kasse

Bitte die Kasse mit **Doppelklick** auswählen oder **Kasse übernehmen** anklicken.

Im Status-Fenster ggfs. Eine Untergruppe anwählen.

Notizen

#### **zu – Kassensuche / Statuseingabe**

## *QUINCY*

Status für Sonstige Kostenträger / KVK-Status im Ersatzverfahren

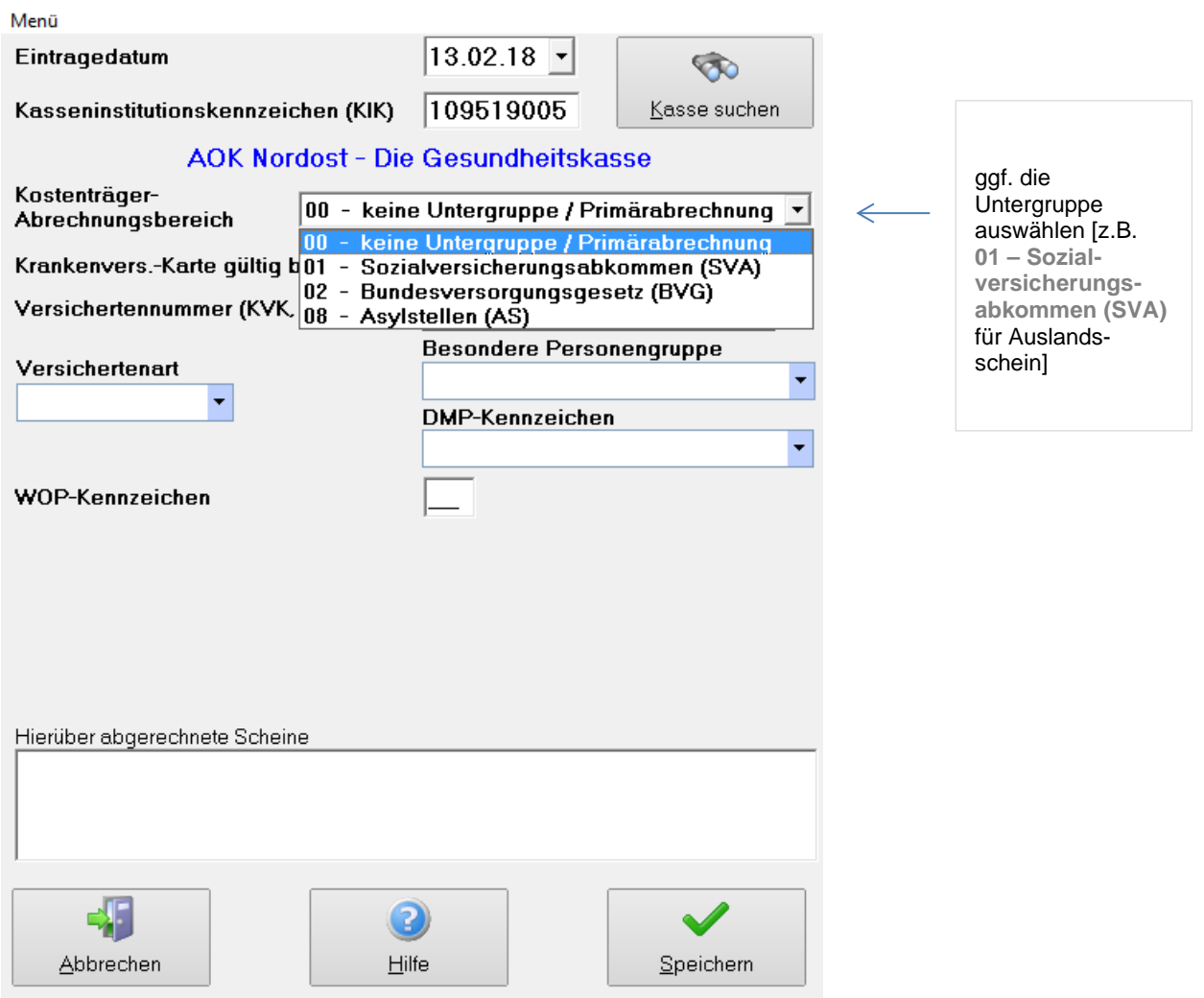

In diesem Fenster außerdem den Versicherungsart angeben (siehe *nächste Seite*)

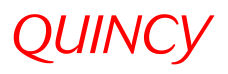

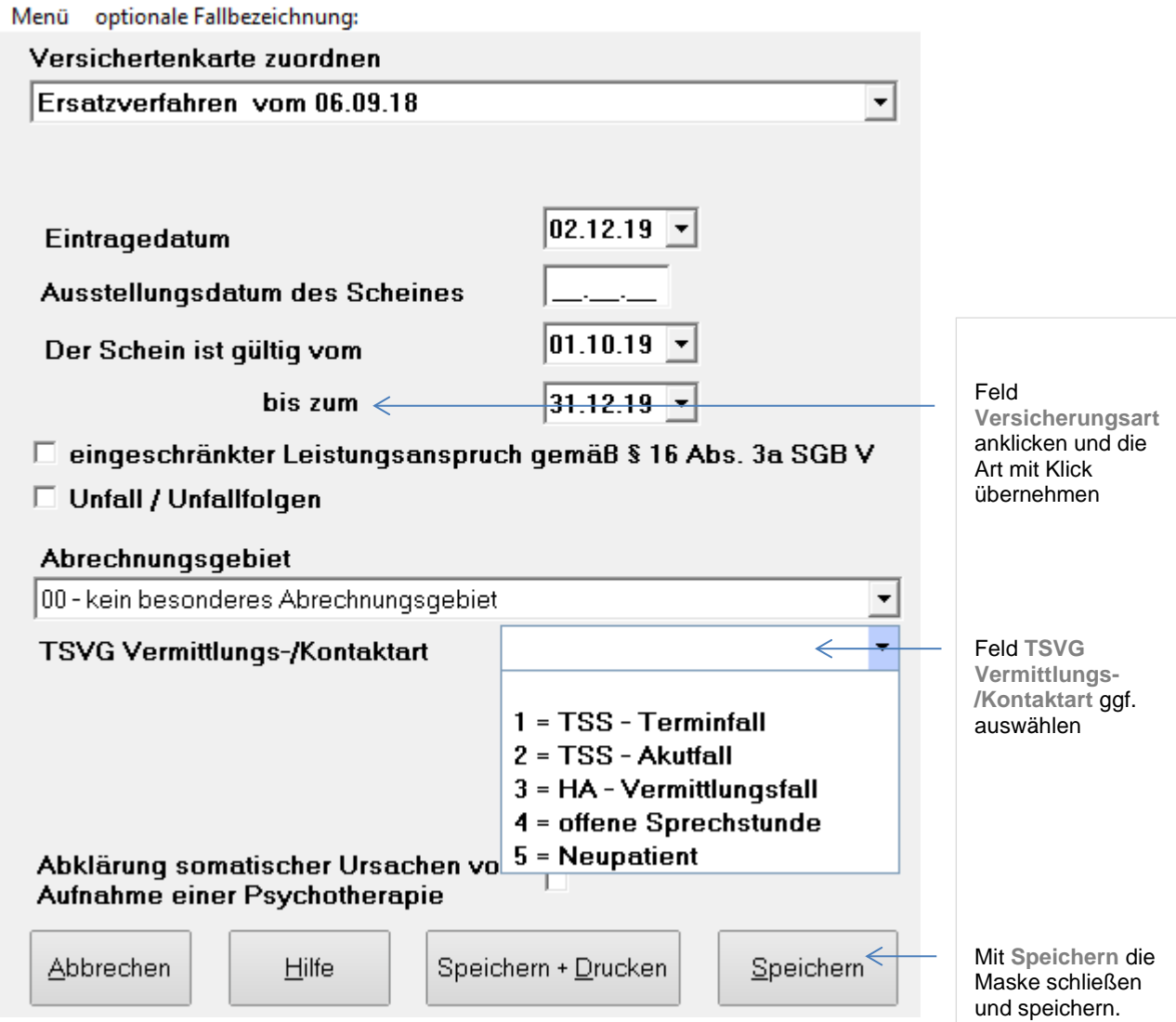

Ärztliche Behandlung / Krankenschein

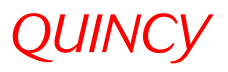

## Scheine zuordnen

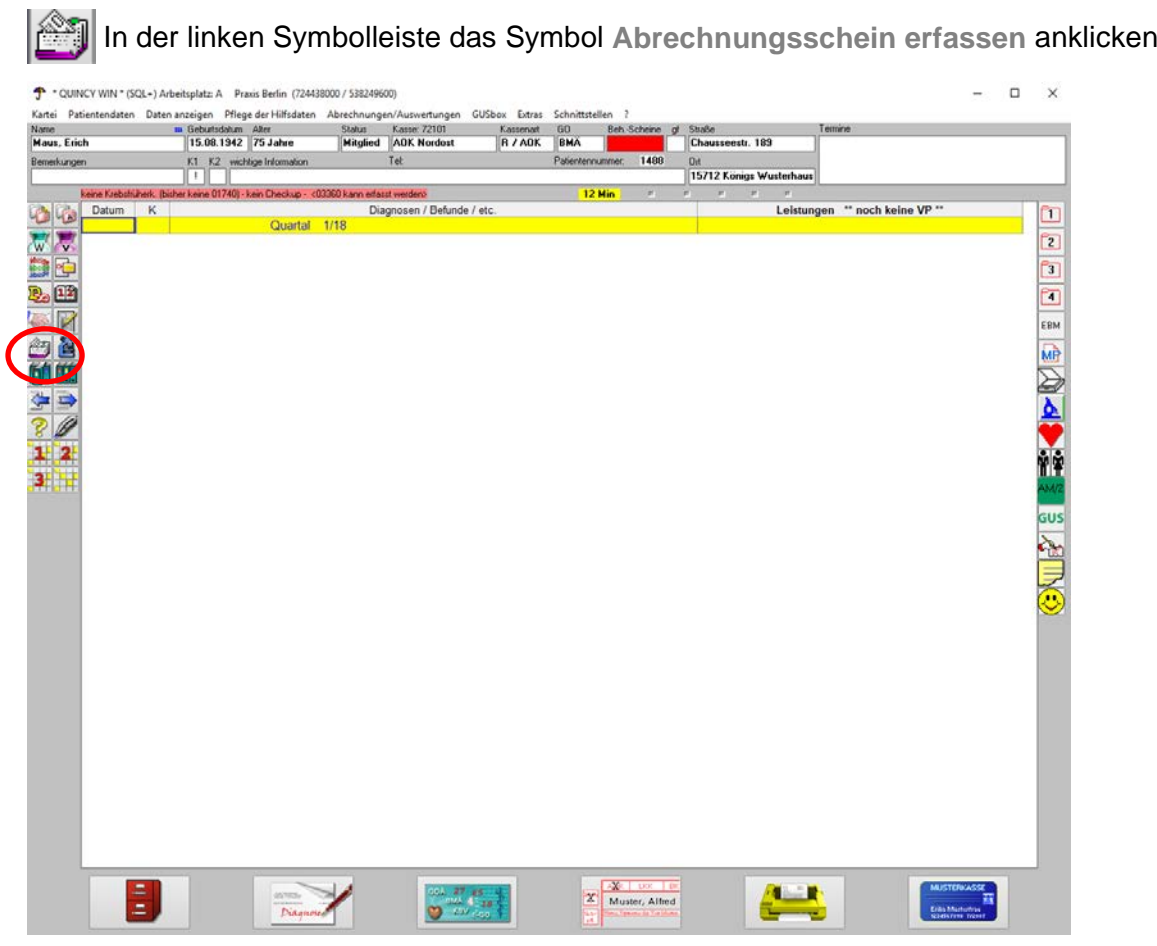

Nach dem Anklicken von erscheint folgendes Fenster:

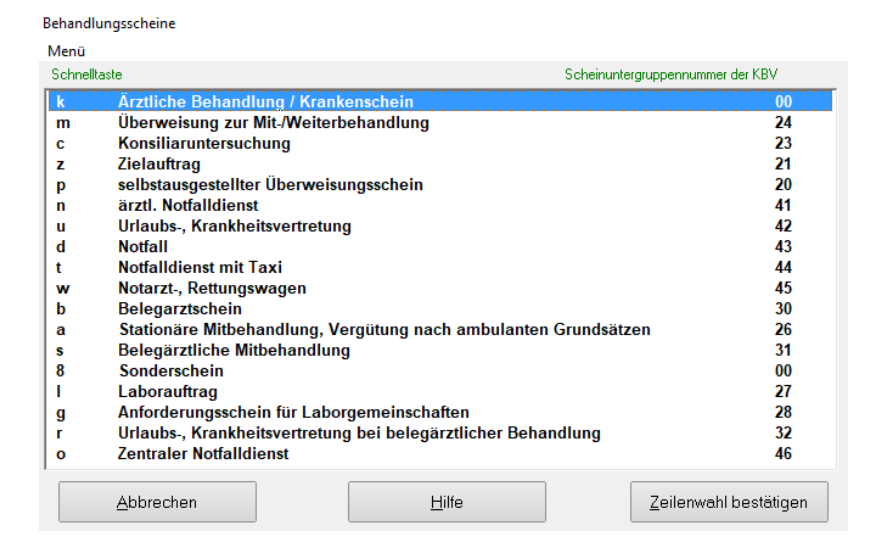

Den gewünschten Schein **doppelklicken** oder **Zeilenwahl bestätigen**, ausfüllen und speichern.

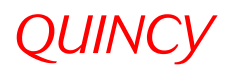

## elektronische Gesundheitskarte für einen vorhandenen Patienten einlesen

Um für einen vorhandenen Patienten eine eGK einzulesen, muss der/die Patient/in nicht zwingend aufgerufen werden. Quincy ruft den Patienten während des Einlesens selbständig auf und speichert die eGK zum richtigen Patienten. Danach erfolgt automatisch die Scheinabfrage.

Sollten sich die Daten auf der eGK geändert haben (z.B. Namensänderung, Statuswechsel…) oder wird der/die Patient/in während des Einlesens nicht automatisch gefunden und aufgerufen, rufen Sie erst den Patienten auf und lesen die eGK mit der Tastenkombination **Strg+O** ein oder gehen wie folgt vor:

- Oben links in der Menüzeile auf **Kartei** klicken
- Zeile Vers.-Karte dem aufgerufenen Patienten zuordnen Strg+O anklicken

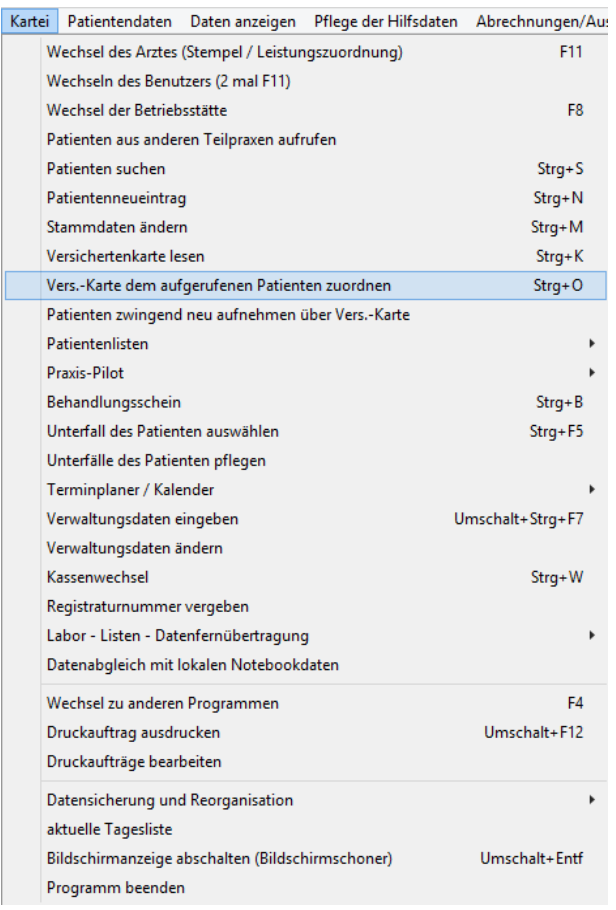

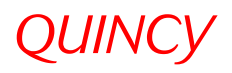

### **Privatpatient**

Bei der Neuaufnahme von Patienten erscheint nach der Auswahl **Rechnungsempfänger (Privat oder BG)** (*siehe Seite 9*) folgendes Fenster mit Angaben zur Vertragsart etc.

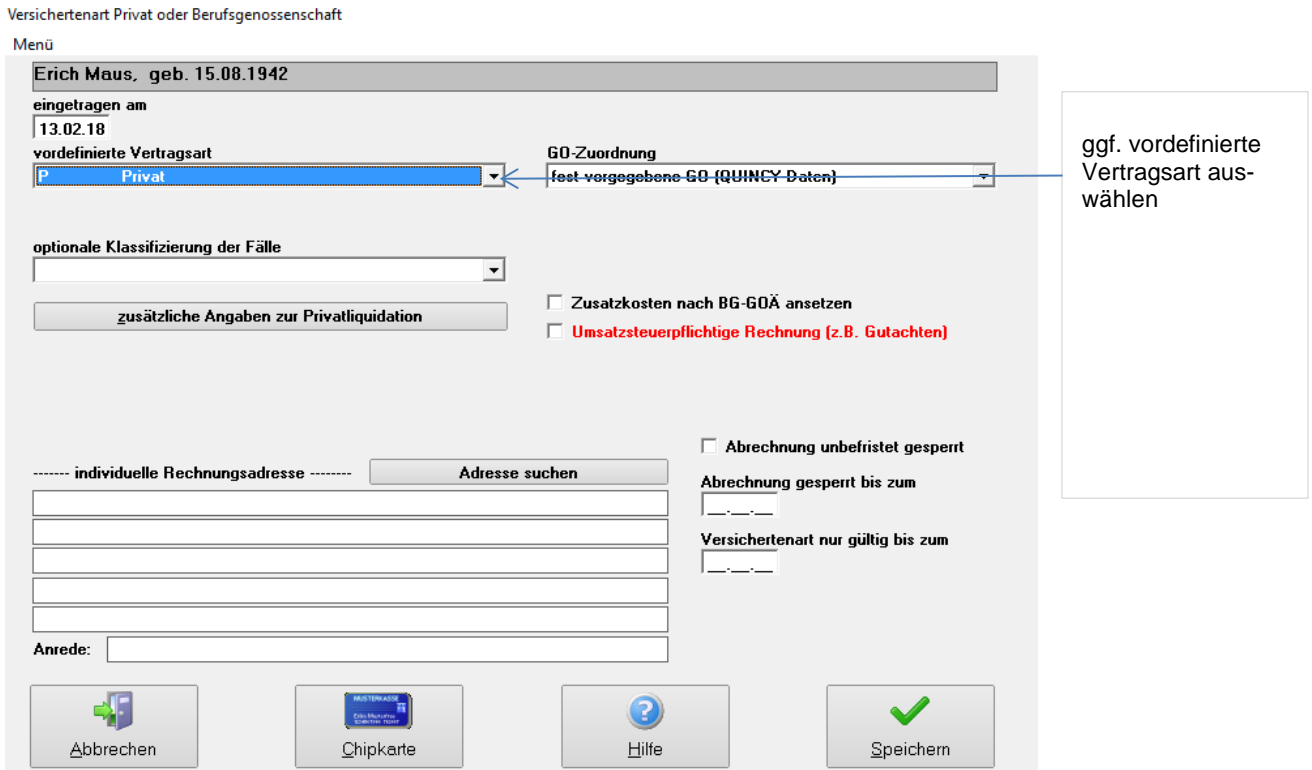

Als Vertragsart ist *P Privat* Voreinstellung. Ändern Sie ggfs. in z.B. *POST* für Post - *B* Patienten oder *ST-D* für deutsche Studenten usw., indem Sie die gewünschte Vertragsart in der Ausklappliste anwählen.

Durch Klicken auf **Speichern** werden die Eingaben gespeichert und die Maske geschlossen.

Notizen

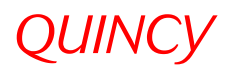

## Diagnosen eingeben

#### Im aufgerufenen Patienten den Button **Diagnose** anklicken.

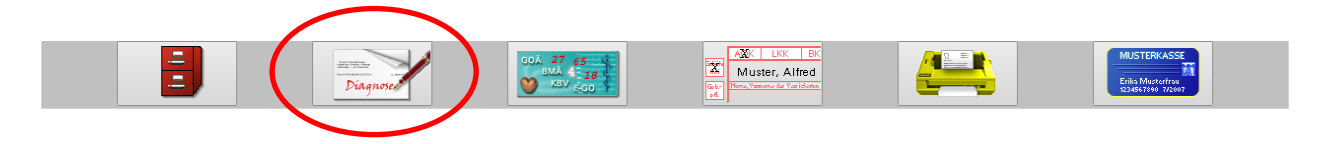

In das Feld **Kennzeichen** ein **K** für Kurzdiagnose oder ein **D** für Dauerdiagnose eintragen

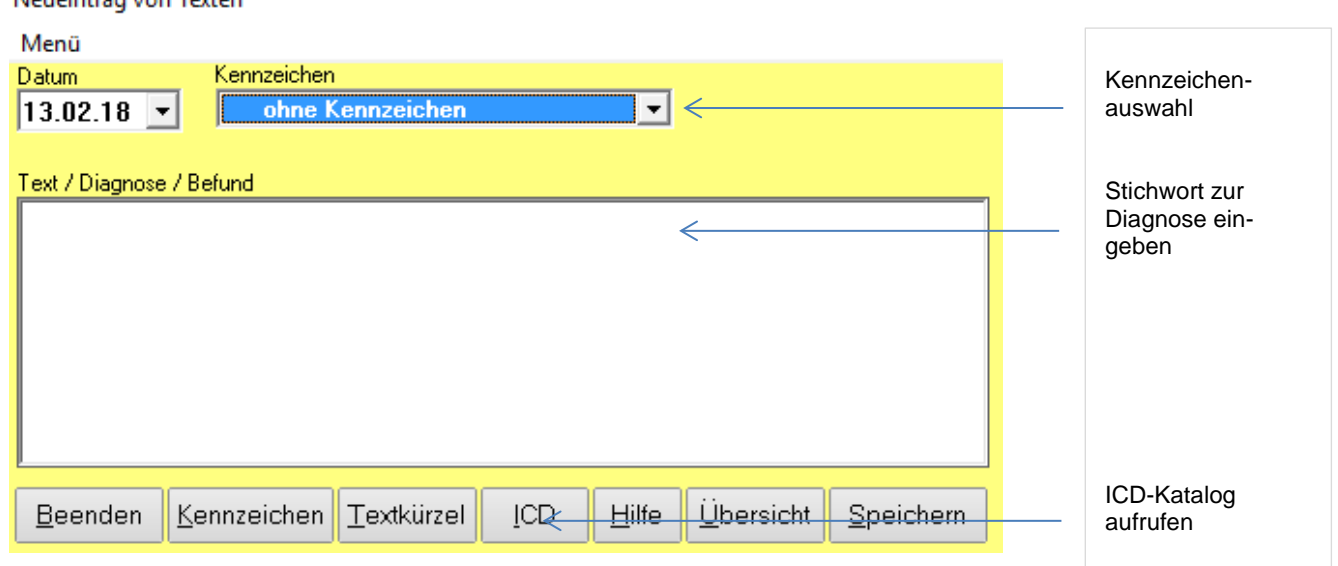

Zum Suchen eines ICD-Codes tippen Sie z.B. den Wortanfang der gesuchten Diagnose ein und rufen Sie den ICD-Katalog auf. (siehe *nächste Seite*)

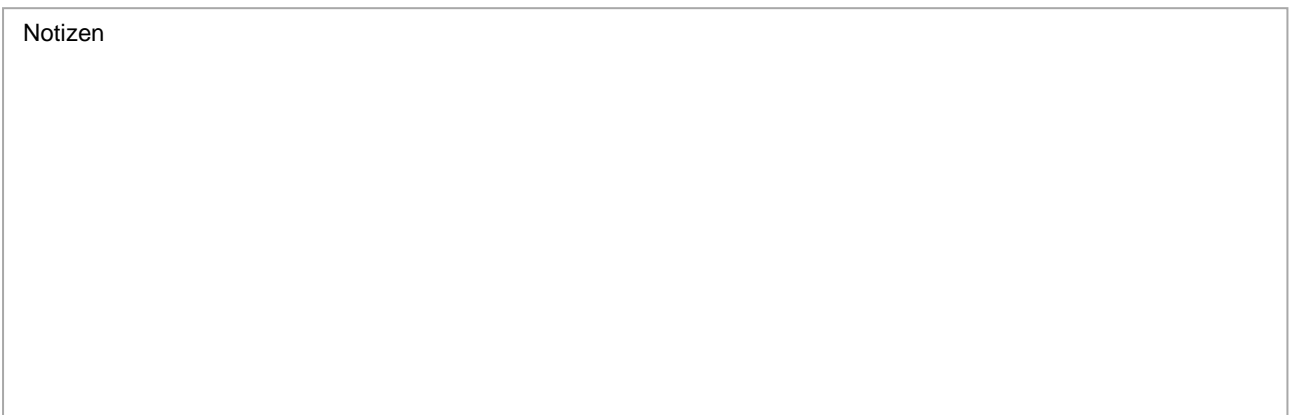

### Neueintrag von Texten

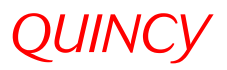

Die Suchliste geht sofort zur gewünschten Stelle im ICD Katalog. Mit Klick auf **Info** wird die passende Stelle im Katalog der AKR geöffnet, die Morbiditätsdiagnosen werden **grün** gekennzeichnet.

Menü bro Volltextsuche starten Arztgruppen- $\overline{\phantom{0}}$ alle Bezeichnungen anzeigen systematische ICD-Suche auswah **ICD-Liste der KBV** eigene ICD-Liste E78.2 Broad-beta disease Τ  $\blacktriangle$ E78.2 Broad-beta-Lipoproteinämie т Broca-Aphasie R47.0 Τ Brock-Graham-Syndrom  $\top$  $J98.1$ Brock-Syndrom  $J98.1$ T Brocq-Duhring-Krankheit L13.0 Τ Brocq-Duhring-Syndrom T L13.0 Brocq-Krankheit  $L41.9$ Τ Brocq-Parapsoriasis  $L41.9$ T Brocq-Pseudopelade Τ L66.0 **Brodie-Abszess** T M86.89 Bromhidrose L75.0 Τ Bromhidrosis  $L75.0$ Ō Als Diagnoseeintrag: **ICD-Code** Verdacht auf F rechts  $\left( 3\right)$ Zustand nach  $\nabla$  Text aus Datenbank links Ausschluß von E78.2  $\Box$ beiderseits Abbrechen Hilfe  $\overline{\nabla}$  als Vorgabe Übernehmen gesichert

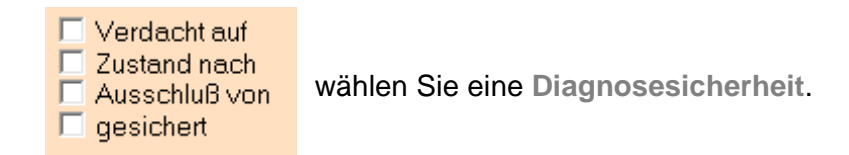

Das Anklicken des Buttons **Übernehmen** schließt das Fenster. Sie kehren dadurch in die Eingabemaske von Diagnosen zurück und können ggf. weitere Diagnosen erfassen.

ICD

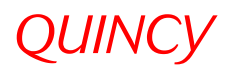

## Leistungen (Ziffern) eingeben

Den Button zur **Zifferneingabe** anklicken.

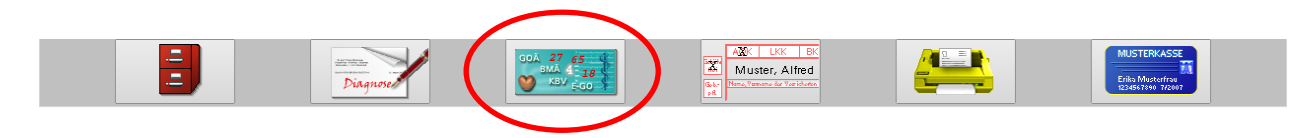

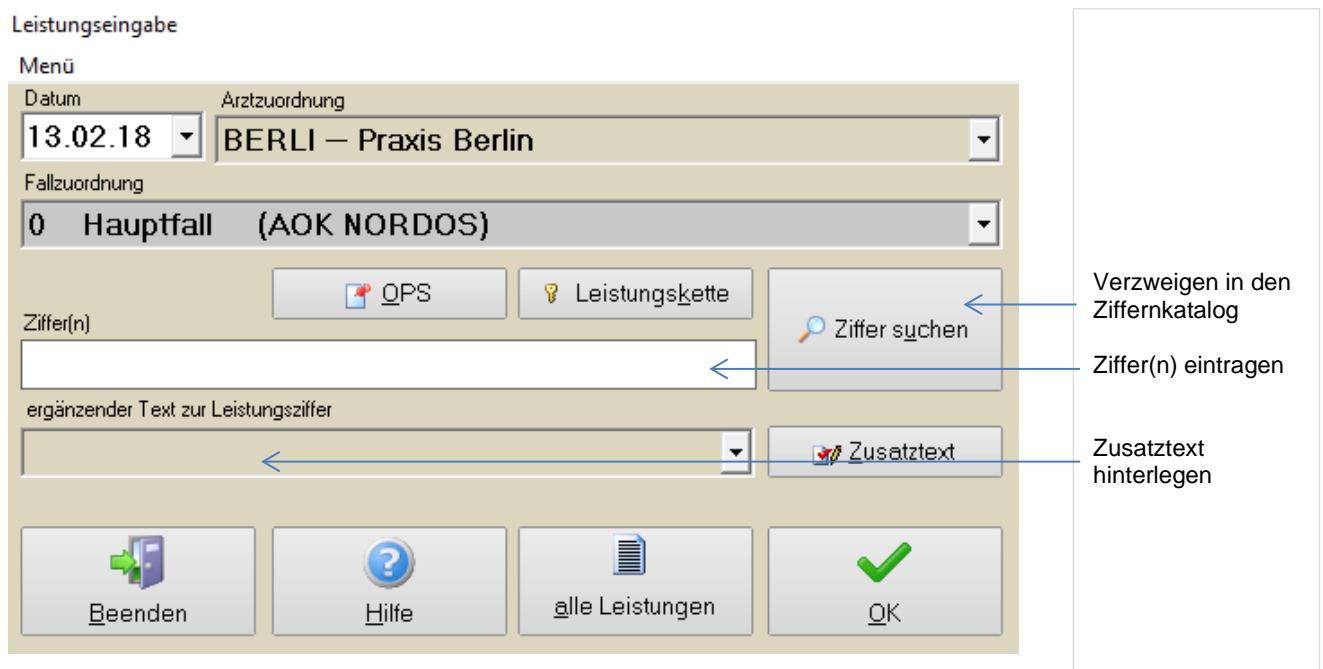

Tragen Sie mehrere Ziffern durch Komma oder Leertaste getrennt ein. Begründen bzw.

erläutern Sie ggf. eine Ziffer mittels **Zusatztext**. (Details siehe *nächste Seite*).

Zur **Ziffernsuche** verzweigen in den EBM Katalog.

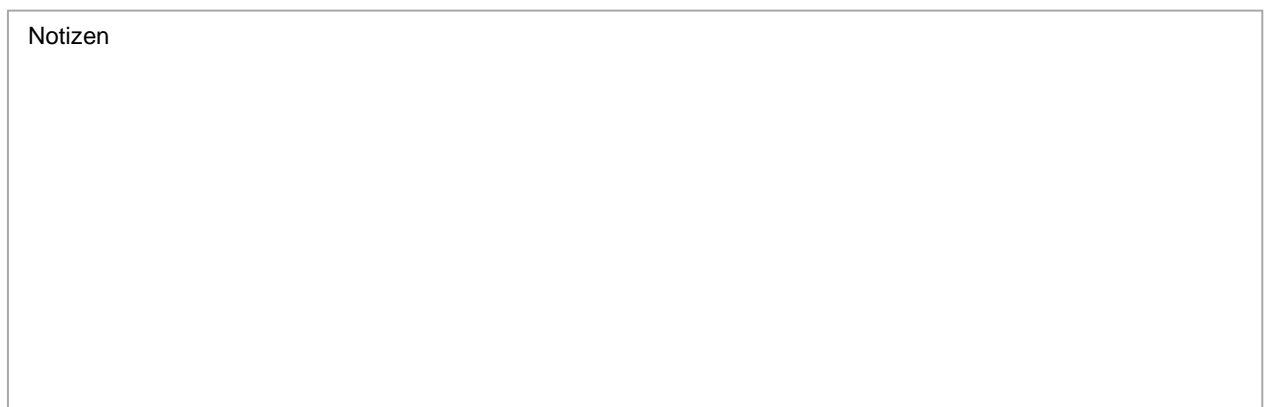

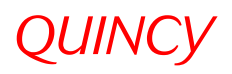

#### **Zusatztexte (Begründungen)**

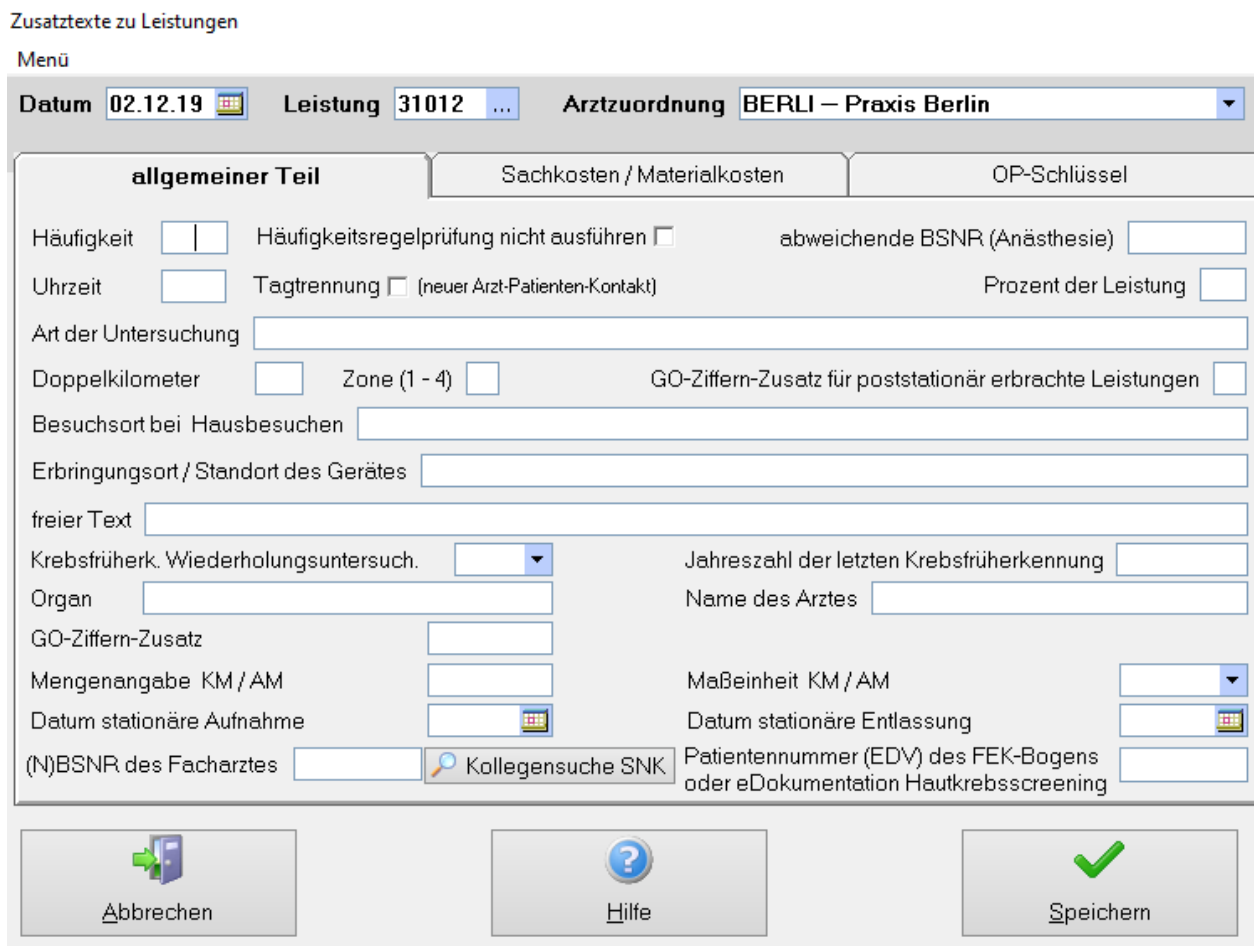

Das entsprechende Feld ausfüllen und durch Klicken auf **Speichern** die Eingaben speichern und das Fenster schließen.

Sie kehren dadurch wieder in die Erfassungsmaske für Leistungen zurück und können diese am schnellsten mit der **Ende**-Taste beenden und speichern.

#### **Einträge korrigieren**

Durch einen **Doppelklick** auf den gespeicherten Zifferneintrag im Karteiblatt des Patienten gelangen Sie in die Korrekturansicht und können hier Einträge korrigieren oder löschen.

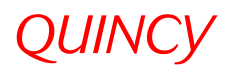

### Patient löschen

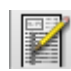

Bitte rufen Sie dafür den zu löschenden Patienten auf und gehen in die **Stammdaten**.

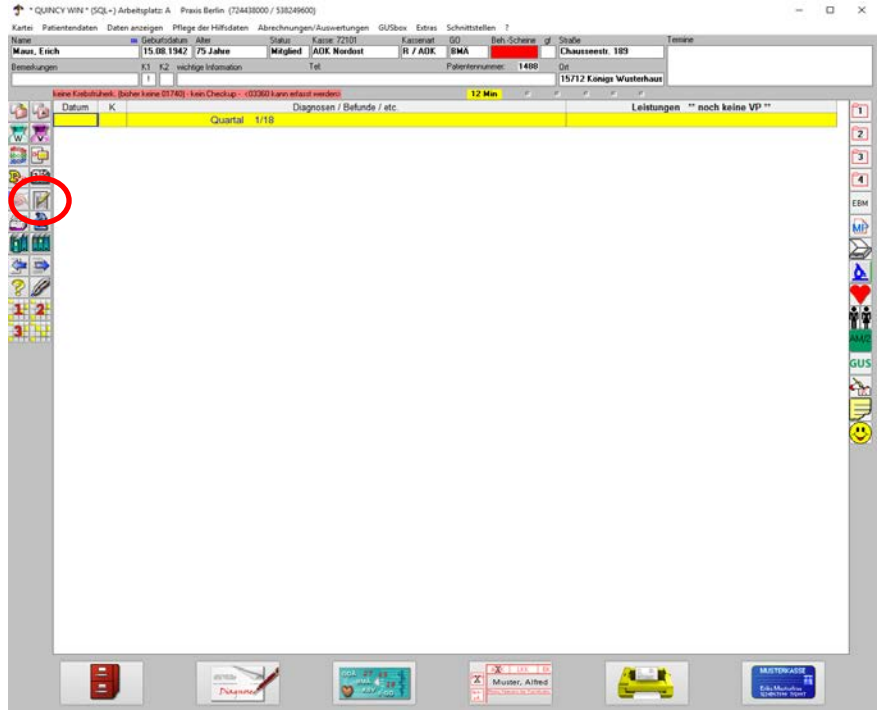

#### **Stammdatenmaske ► Menü ►Patienten löschen**

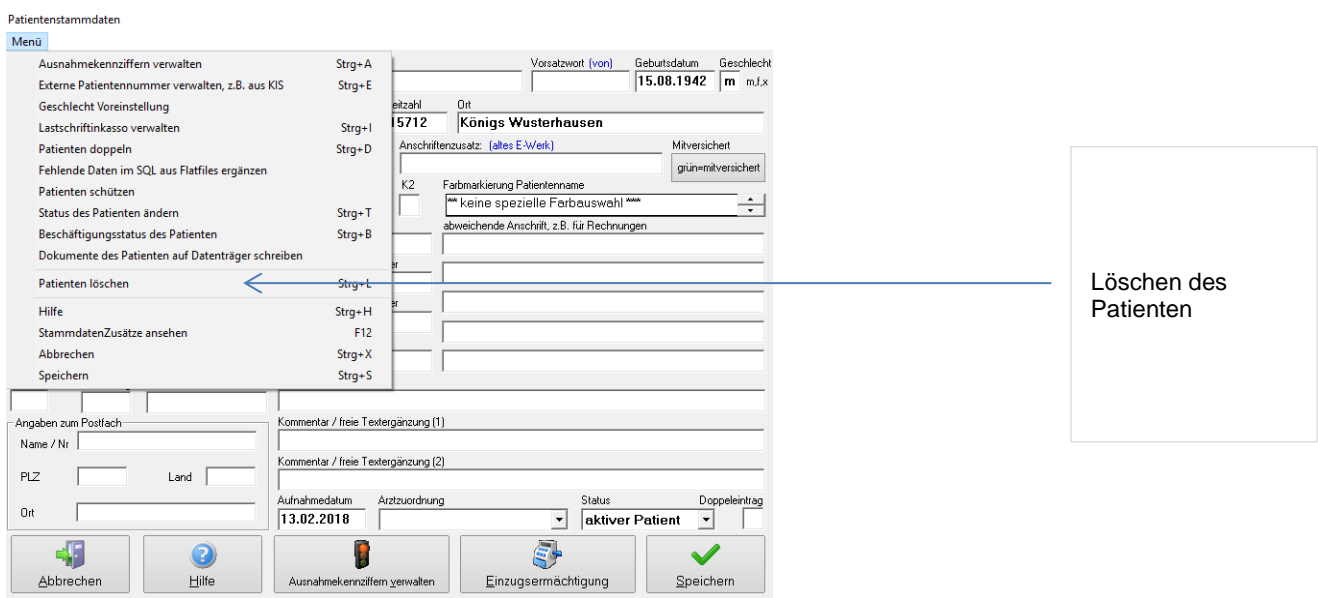

Achtung: Es erfolgt eine Abfrage, ob der Patient gelöscht werden soll. Wird diese bestätigt, ist der Patient endgültig gelöscht und muss ggf. neu erfasst werden.

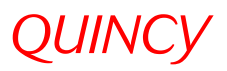

## Nachträglicher Eintrag von Kostenträgern oder privaten Vertragsarten

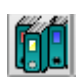

**Neueingabe von Verwaltungsdaten** bearbeiten Sie über das Symbol "herausgezogener Aktenordner" in der linken Symbolleiste.

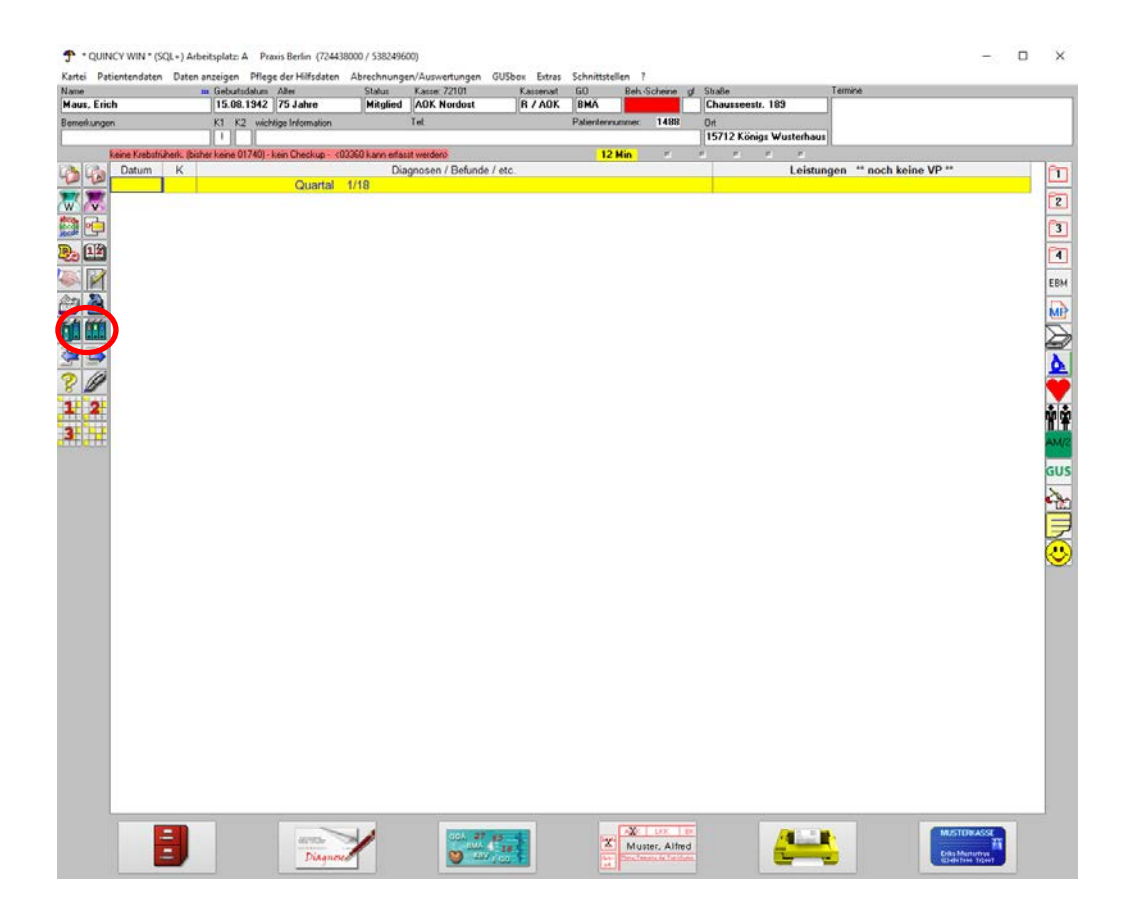

Verwaltungsdaten eingeben

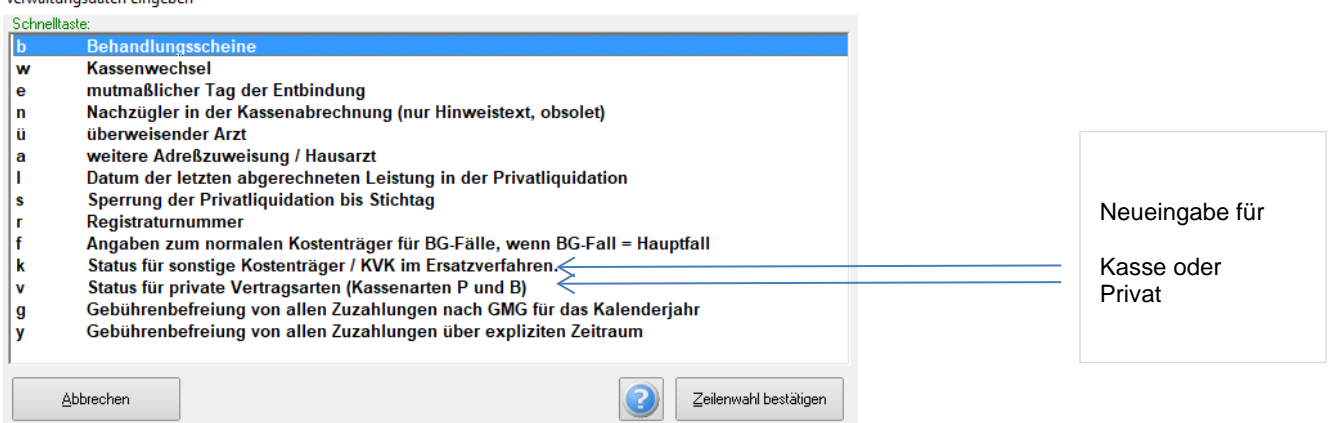

Zur Neueingabe **Status für sonstige Kostenträger / KVK im Ersatzverfahren** auswählen,

Kasse suchen usw. (siehe *Seite 10* ff.)

**oder:**

Neueingabe von **Status für private Vertragsarten (Kassenarten P und B)** (siehe *Seite 13*)

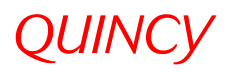

## Ändern von Kostenträgern oder privaten Vertragsarten

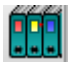

Über das Symbol "geschlossener Ordner" bearbeiten Sie **eingetragene Verwaltungsdaten.**

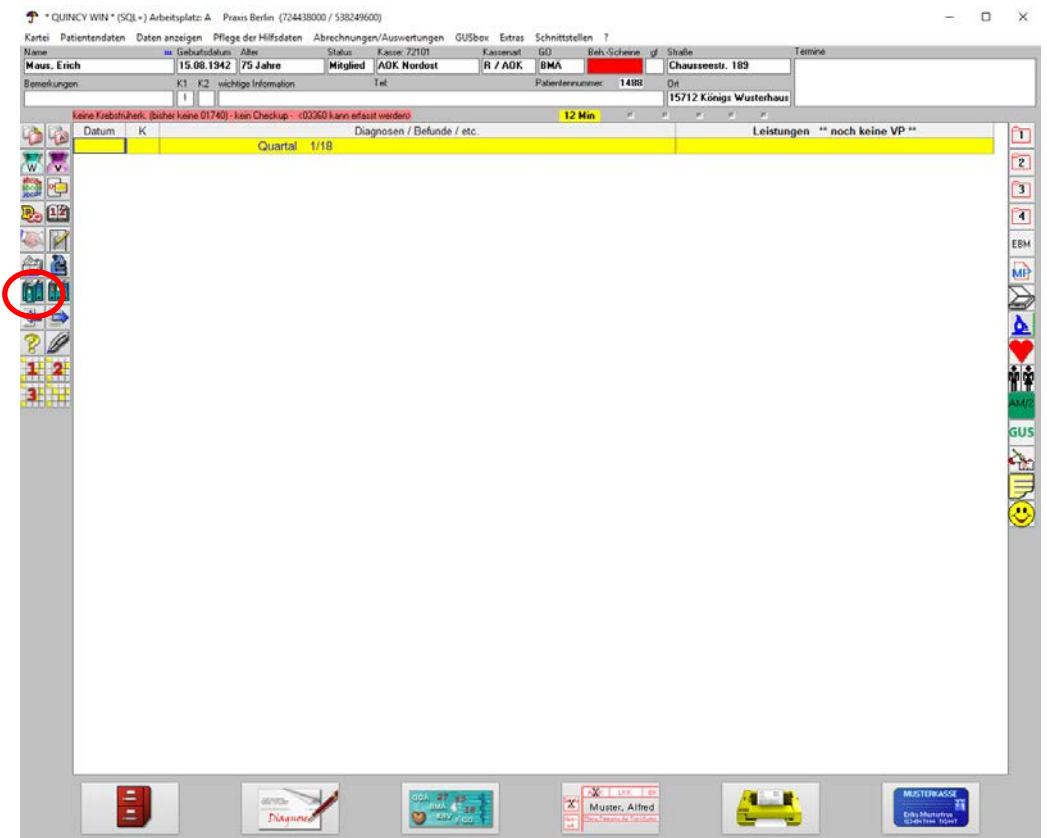

#### Änderung der jeweiligen Verwaltungsdaten über:

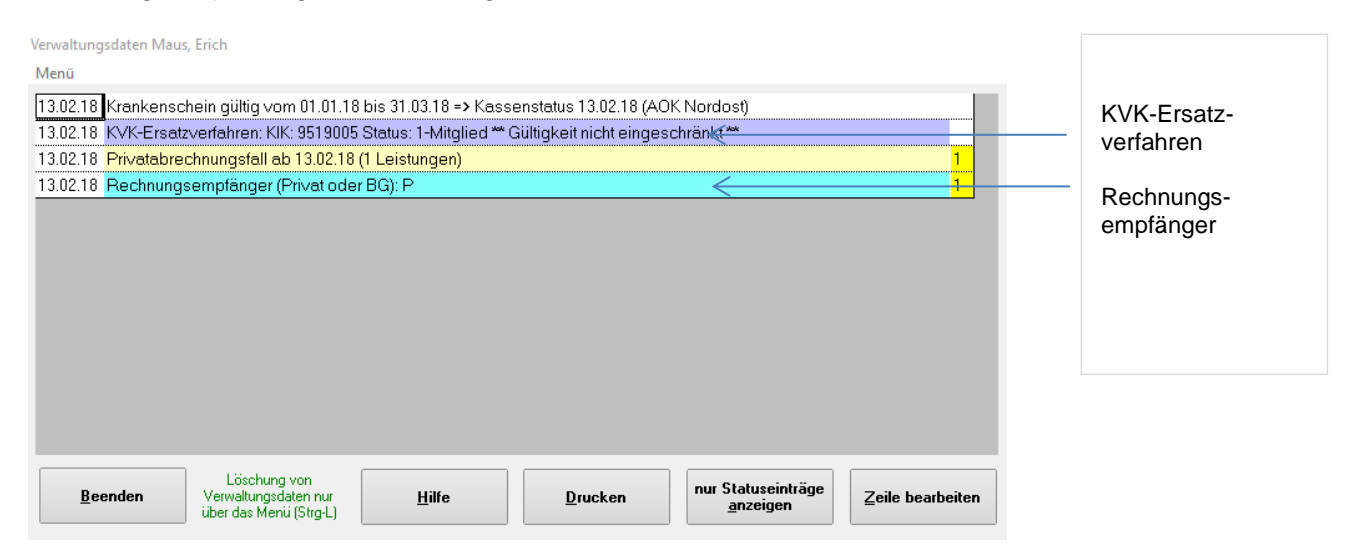

**KVK - Ersatzverfahren** oder **Rechnungsempfänger** doppelklicken, Kasse oder Vertragsart ändern.

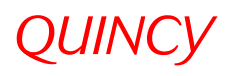

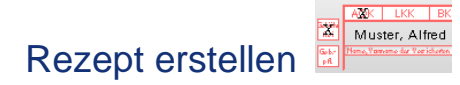

#### Klicken Sie das Rezeptsymbol an.

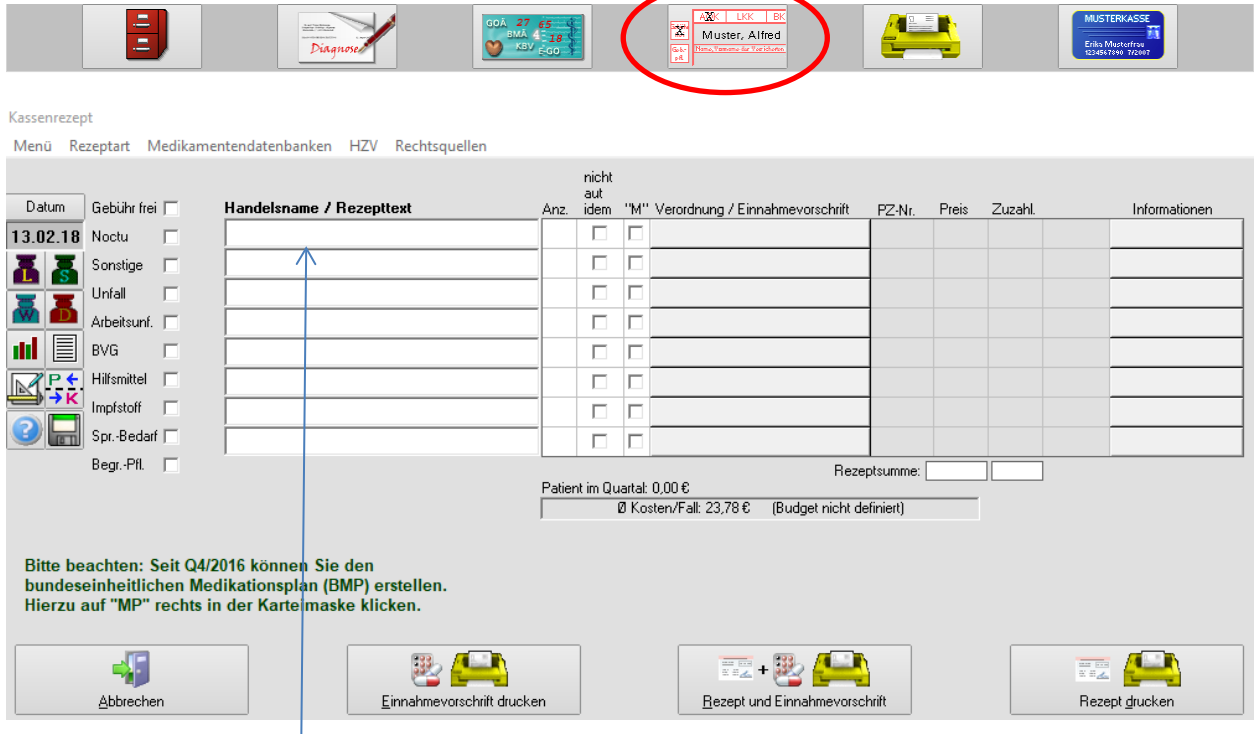

- $\blacksquare$  Medikament eingeben
- **Doppelklick** auf das Medikament, um die Medikamentendatenbank AM/2 aufzurufen
- das gewünschte Medikament mit **ENTER** oder **Doppelklick** so lange bestätigen, bis es in der Rezeptmaske erscheint
- wenn die Auswahl fertig ist auf **Rezept drucken** klicken

#### vorbereitetes Kassenrezept vorhanden

Um z. B. am Tresen ein Rezept für die Sprechstunde vorzubereiten und

später zu ändern oder zu ergänzen, können Sie nach Fertigstellen der Verordnungen die Funktionstaste **F5** für den Rezeptvorbereitungsspeicher drücken. Wird im Sprechzimmer der entsprechende Patient aufgerufen wird, erscheint auf dem Rezeptbutton "vorbereitetes Kassenrezept vorhanden".

Nach Anklicken der Rezeptmaske, können Sie sich die vorbereiteten Verordnungen mit **F6** anzeigen lassen.

## *QUINCY*

## Wechsel zwischen Kassen- und Privatrezept

 $P<sub>t</sub>$ 

**FR** Im Rezept ist der Wechsel zwischen Kassen- und Privatrezept möglich. Kassenrezept Menü Rezepti Medikamentendatenbanken HZV Rechtsquellen nicht Datum Gebühr frei Handelsname / Rezepttext Anz. idem "M" Verordnung / Einnahmevorschrift PZ-Nr. Preis Zuzahl Informationer 13.02.18 Noctu  $\mathbf{r}$  $\Box$ Das Medikament wird auf dem voreingestellten Formular gedruckt **E** Sonstige Das Medikament wird auf einem Privatrezept gedruckt Unfall Das Medikament wird auf einem grünen Rezept gedruckt Arbeitsunf. E Rezeptzeile mit Handelsnamen ausdrucken  $||||$   $||$   $||$   $||$   $|$   $|$   $|$   $|$   $|$   $|$  $\Gamma$  $R$   $\overline{R}$  Hilfsmittel  $\Gamma$  $\Box$ ⊺⊏  $Impfstoff$   $\Box$  $\Box$  $\Gamma$ Spr.-Bedarf  $\overline{\Box}$  $\overline{\Gamma}$ Begr.-Pfl. Rezeptsumme: Patient im Quartal: 0,00 € Collection of Collection of Collection of Collection (Budget nicht definiert) Bitte beachten: Seit Q4/2016 können Sie den<br>bundeseinheitlichen Medikationsplan (BMP) erstellen. Hierzu auf "MP" rechts in der Karteimaske klicken. 霞四  $\frac{1}{2}$ **Alberta** 醒 殿 生 Abbrecher Finnahmevorschrift drucke Rezept und Einnahmevorschrif Rezept drucker

P↓ Durch Anklicken dieses Symbols wechseln Sie zwischen Kassen- und Privatrezept.

oder durch 1x klicken mit der rechten Maustaste in das Feld **Anz.** erscheint angezeigtes Fenster und es kann zwischen Kassen-, Privat- und grünem Rezept gewählt werden

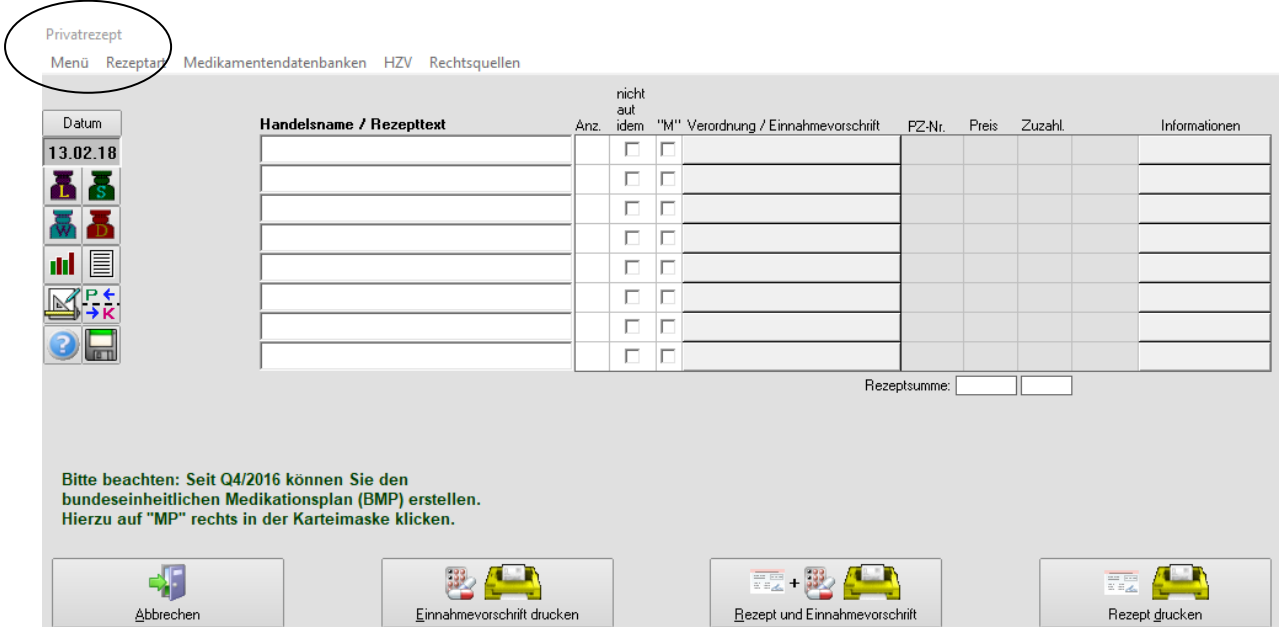

Das Ausfüllen und Bearbeiten erfolgt für alle Rezeptarten gleich.

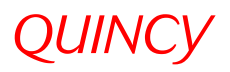

## Andere Formulare (z.B. Überweisung) drucken

Alle Formulare und Wordbriefe befinden sich in der sog. **Formularliste**. Bitte klicken Sie zum Aufruf auf das Druckersymbol.

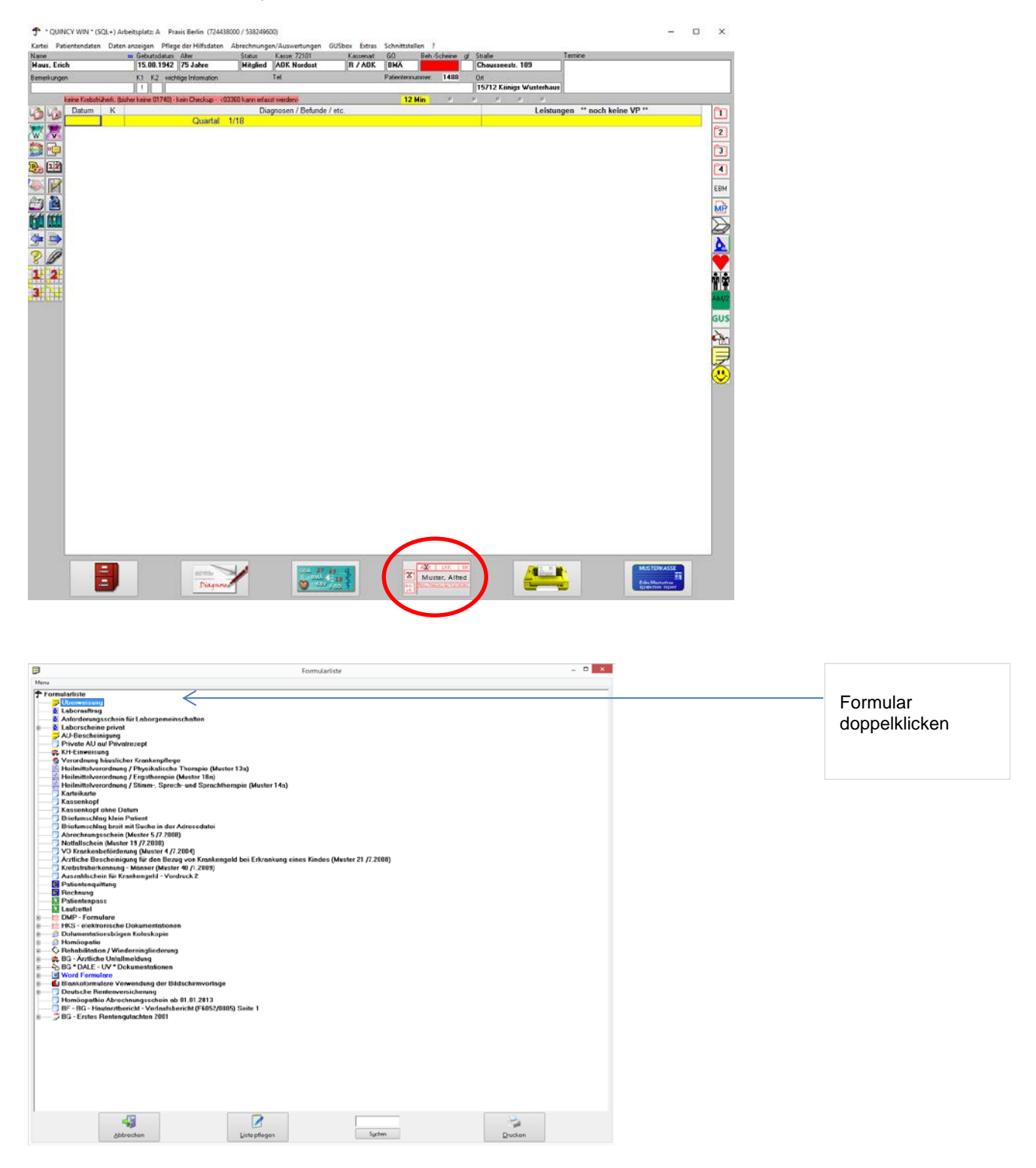

Das gewünschtes Formular durch **Doppelklick** auswählen, ausfüllen und **drucken.**

## *QUINCY*

## Überweisung erstellen

Hinter den Dropdownlisten \* (Ausklappliste) verbergen sich Alternativen zur Eingabe.

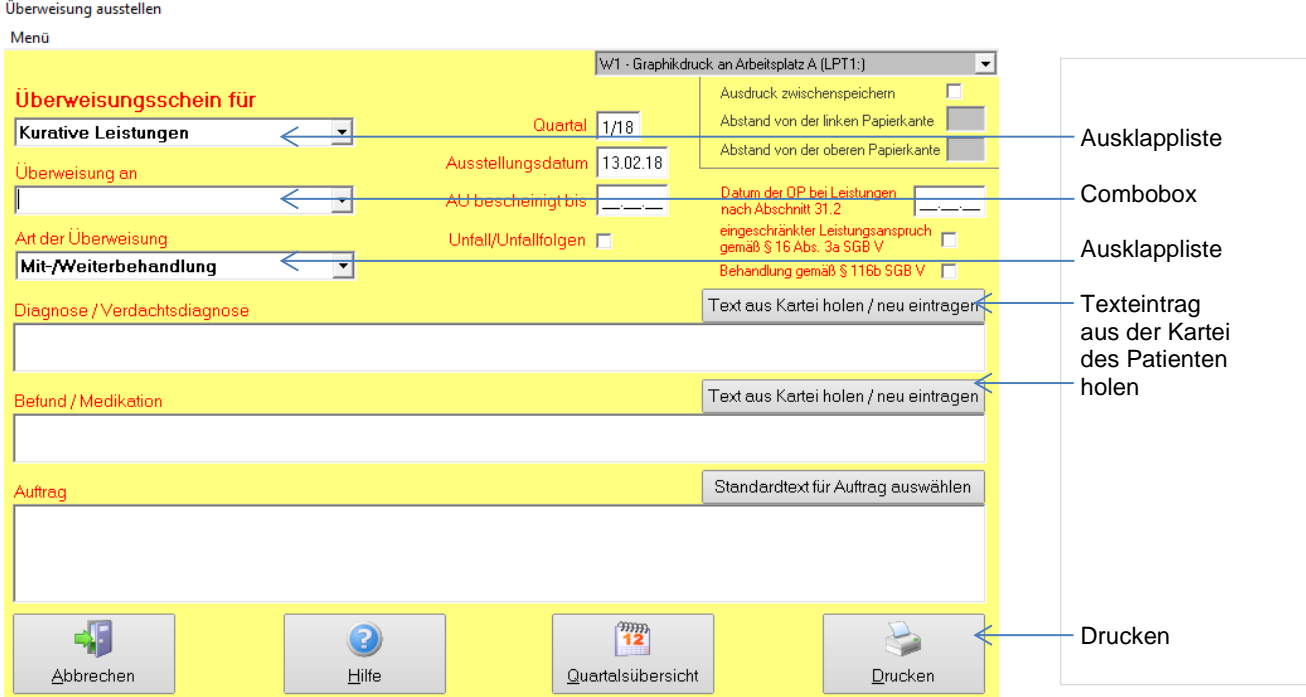

#### \*) **Beispiel einer Combobox ("Überweisung an"):** Sie können auf vorgegebene

Informationen zugreifen *oder* eigene Angaben eintippen.

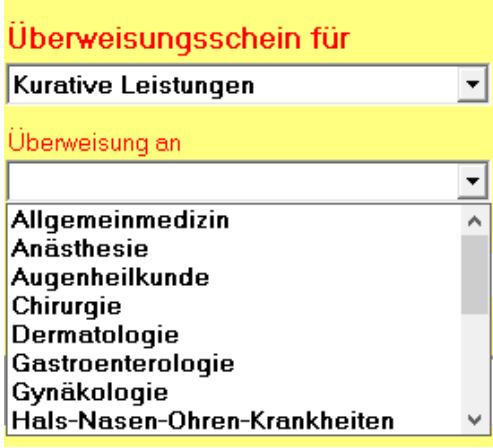

**Weitere Informationen zu Quincy im folgenden Teil 2 "Erweiterte Schulungsunterlagen"** 

## *QUINCY*

Stand Dezember 2019 Inhalt: Anja Wendt Gestaltung: Simone Leuschke